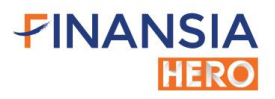

# คู่มือ **ADUMISION NTS Mobile Trading System TOP Features** ้มริษัทหลักทรัพย์ ฟินันเซีย ไซรัส จำกัด (มหาชน)

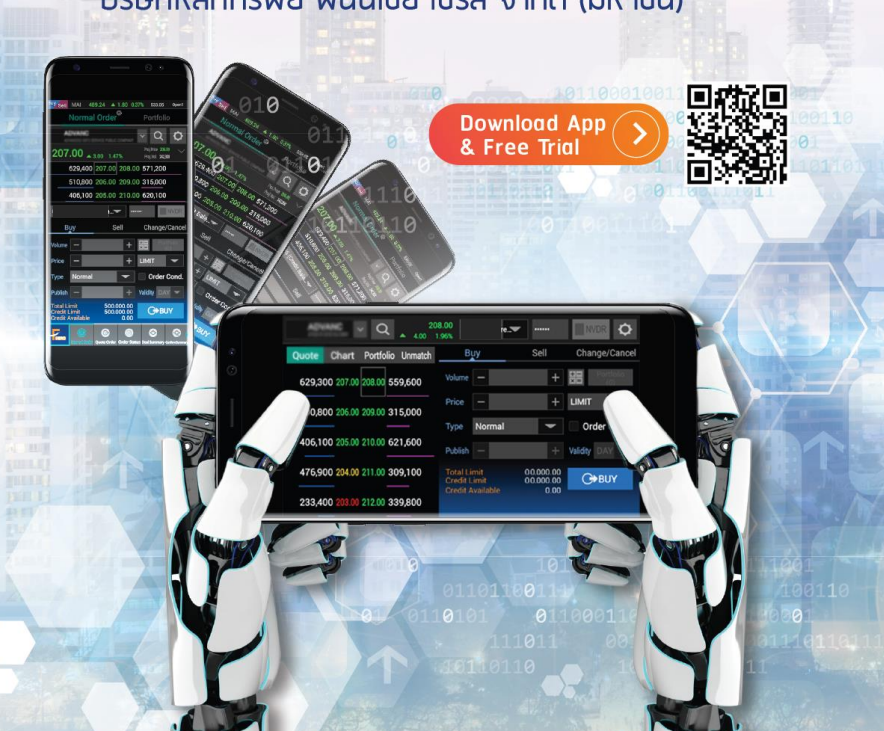

## **Finansia HERO (MTS)**

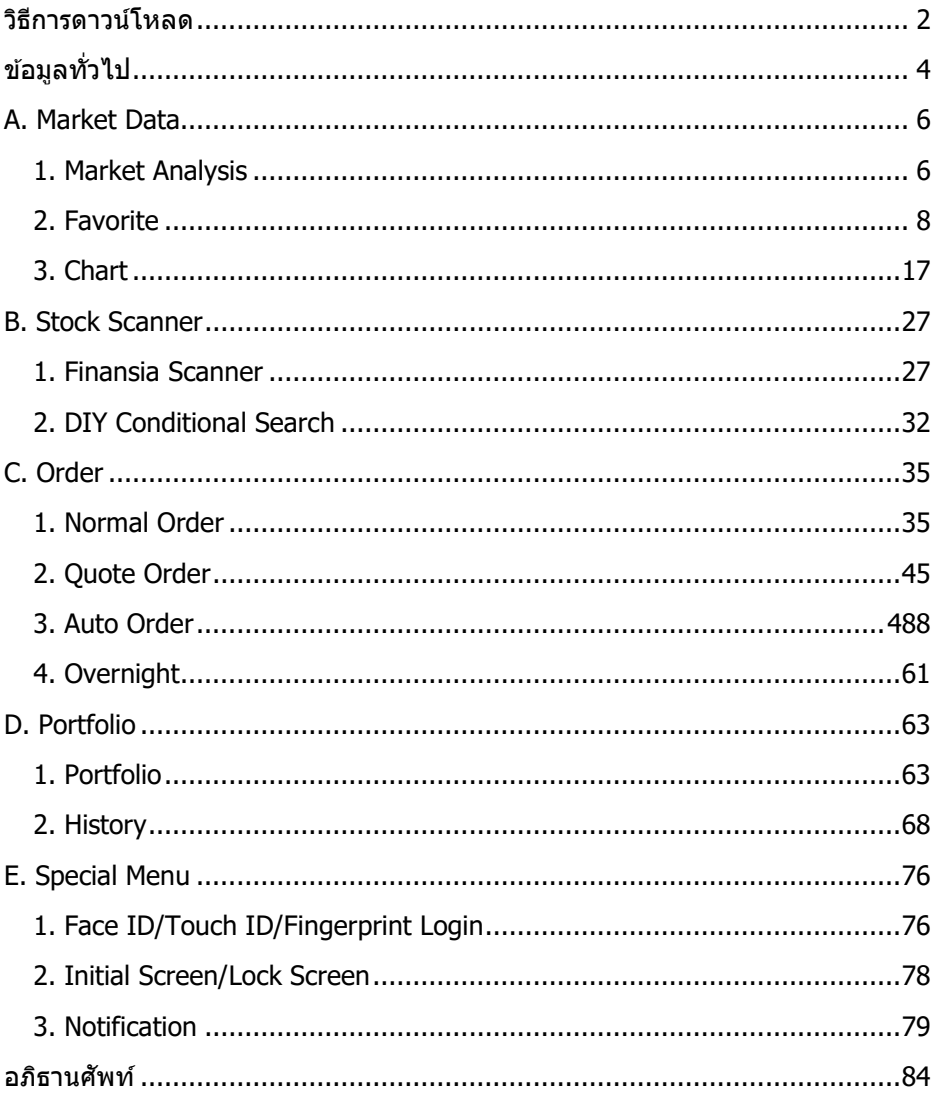

## **วิธีการดาวน์โหลด**

#### <span id="page-2-0"></span>ค ้นหาค าว่า Finansia Hero บน Play Store (Android) หรือ บน App Store (iOS)

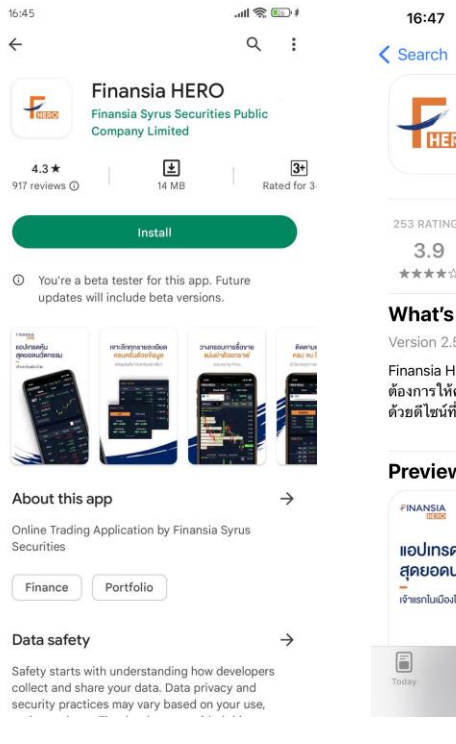

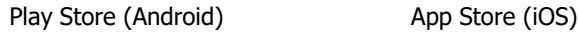

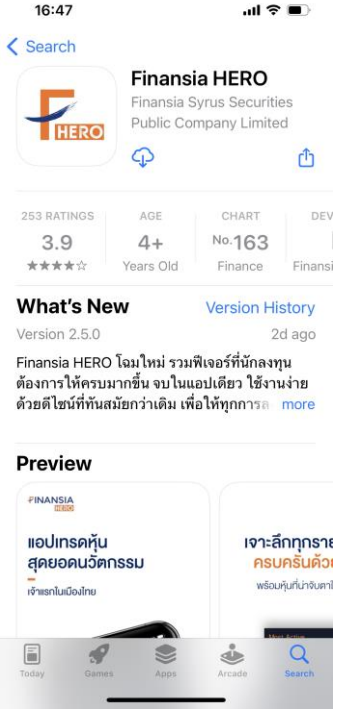

- 1. กรณีที่ไม่มี Username & Password
	- 1.1 สามารถกด Open New Account เพื่อเปิดบัญชีชื้อขายหุ้น
	- 1.2 สามารถกดที่ Go to Free Trial เพอื่ ขอตัวทดลองใชง้าน

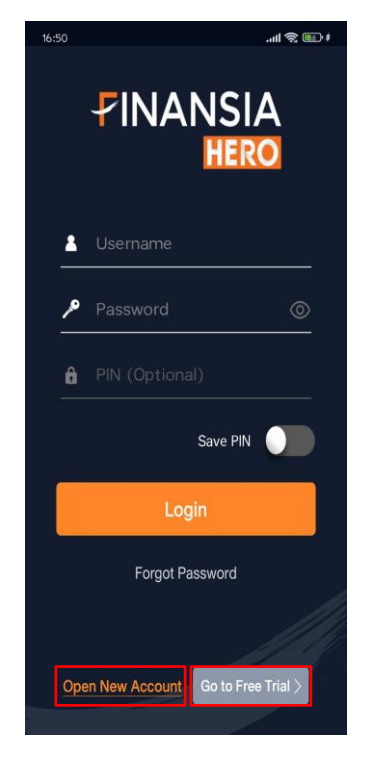

<span id="page-3-0"></span>2. กรอก Username & Password เพื่อ Login เขา้ใชง้าน (กด Save PIN เพื่อให้สามารถสง่ คำสั่งซื้อ/ขายได้โดยไม่ต้องใส่ PIN อีก)

## **ข้อมูลทั่วไป**

Finansia Hero เป็นแอปพลิเคชันของบริษัทหลักทรัพย์ ฟินันเซีย ไซรัส จำกัด (มหาชน) ซึ่งมีทั้งระบบซื้อ/ขายห้นบนคอมพิวเตอร์ (HTS: Home Trading System) และระบบซื้อ/ขาย หุ้นบนมือถือทั้ง iOS และ Android (MTS: Mobile Trading System) ในคู่มือฉบับนี้จะให้ ูข้อมลการใช้งานฟีเจอร์ต่างๆ ที่น่าสนใจของ Finansia HERO บนระบบ MTS ซึ่งมีเมนหน้าจอ หลากหลายที่จะช่วยให้ผู้ใช้งานสามารถติดตามและวิเคราะห์ข้อมูลการซื้อ/ขายหุ้นแบบ เรียลไทม์ (Real-time) ส่งคำสั่งซื้อ/ขายห้นที่สนใจ พร้อมทั้งดูข้อมูลพอร์ตโฟลิโอ (Portfolio) ในปัจจุบันและย้อนหลังได้อีกด้วย

รายละเอียดของเนื้อหาในคู่มือฉบับนี้ได้แบ่งกลุ่มของเมนูการใช้งานออกเป็น 5 กลุ่ม โดยจะอธิบายวิธีการและขั้นตอนในการใช้งานแต่ละเมนอย่างละเอียดพร้อมรูปภาพประกอบ ้ เพื่อให้ผ้อ่านสามารถทำความเข้าใจได้ดียิ่งขึ้น ซึ่งมีภาพรวมของเมนูหน้าจอในแต่ละกลุ่มดังนี้

#### **Market Data**

มีหน้าจอเมนู Quote Analysis ที่นำข้อมูลราคา ปริมาณการซื้อ/ขาย และ Bid/Offer มาวิเคราะห์เชิงลึกแล้วนำเสนอออกมาเป็นข้อมูลชุดใหม่ (Analytic Data) สามารถแสดง รายชื่อหุ้นที่กำลังอยู่ในความสนใจของตลาด ณ ขณะนั้นตามมมมองเงื่อนไขที่เลือกขึ้นมา ช่วย ให้ไม่พลาดโอกาสสำคัญในการทำกำไร สำหรับหน้าจอเมน Favorite ไม่ใช่เพียงแต่แสดง ข้อมลการซื้อ/ขายที่เป็นตัวเลขเท่านั้น แต่ยังสามารถเปลี่ยนรูปแบบข้อมูลให้แสดงเป็นกราฟ (Chart) ได้พร้อมกันถึง 4 ตัว และยังสามารถบันทึกข้อความรายละเอียดของห์นแต่ละตัวไว้ใน Memo ได ้อีกด ้วย นอกจากนั้นยังมีหน้าจอเมนู Technical Chart ที่มาพร้อมกับ Indicator มากมาย สามารถปรับแต่งและแสดงผลได้อย่างรวดเร็ว เพื่อรองรับความต้องการในการ วิเคราะห์ห้นทางเทคนิค โดยเมนที่กล่าวมาทั้งหมดเป็นเครื่องมือที่ช่วยสนับสนนการตัดสินใจ ซื้อ/ขายห้นแบบเรียลไทม์ (Real-time) ได้เป็นอย่างดี

#### **Stock Scanner**

้ เป็นกล่มเครื่องมือที่ช่วยในการคัดกรองห์นที่น่าสนใจ สามารถกำหนดเงื่อนไขจากมมมอง ทางปัจจัยพื้นฐาน ปัจจัยทางเทคนิค หรือทั้งสองปัจจัยร่วมกัน โดยเมนู Finansia Scanner ้จะแสดงหุ้นที่น่าสนใจจากมุมมองด้านปัจจัยพื้นฐาน 6 กล่ม และหุ้นที่น่าสนใจจากมุมมองด้าน ปัจจัยทางเทคนิคอีก 8 กลุ่ม ซึ่งเป็นสูตรที่แนะนำโดยนักวิเคราะห์ของฟินันเชีย หากผู้ใช้งาน ต้องการคัดกรองห้นโดยใช้เงื่อนไขที่กำหนดขึ้นเองก็สามารถทำได้โดยการกำหนดเงื่อนไข ต่างๆ ผ่านหน้าจอ DIY Conditional Search บนระบบ HTS และข้อมลจะถกเชื่อมโยงมาแสดง ค่าในเมนู Conditional Search บนระบบ MTS

#### **Order**

จุดเด่นที่สำคัญดำนการส่งคำสั่งซื้อ/ขายของ Finansia HERO คือ สามารถส่งคำสั่ง เปลี่ยนแปลง หรือยกเลิกคำสั่งได้หลากหลายรูปแบบ บนเมนูหน้าจอการส่งคำสั่งแบบปกติ Normal Order ได้เพิ่มความเหนือชั้นขึ้นอีกขั้นด้วยฟังก์ชันคำนวณปริมาณห้นให้โดยอัตโนมัติ ี่ เมื่อกรอกจำนวนเงินที่ต้องการลงทน สำหรับนักลงทนที่ต้องการความรวดเร็วในการส่งคำสั่ง ู้ เปลี่ยนแปลงคำสั่ง หรือยกเลิกคำสั่งซื้อ/ขายหุ้น แนะนำให้ใช้งานเมนหน้าจอ Ouote Order ้ เนื่องจากมีการออกแบบมาโดยลดทอนขั้นตอนการส่งคำสั่ง เช่น การแตะหน้าจอบนตำแหน่ง ของราคาที่ต้องการเพียงครั้งเดียวเพื่อส่งคำสั่ง แตะที่คำสั่งเดิมแล้วเปลี่ยนไปแตะที่ราคาใหม่ ้เพื่อเปลี่ยนแปลงคำสั่ง เป็นต้น และเพื่ออำนวยความสะดวกยิ่งขึ้นสำหรับผู้ที่ต้องการ ประหยัดเวลาในการติดตามความเคลื่อนไหวของตลาด สามารถเลอื กใชเ้มนู Auto Order เพื่อ ้ระบเงื่อนไขในการส่งคำสั่ง แล้วให้ระบบเป็นผู้ส่งคำสั่งซื้อ/ขายแบบอัตโนมัติเมื่อภาวะตลาด ้ตรงกับเงื่อนไขที่ตั้งไว้ พร้อมทั้งยังสามารถตั้งคำสั่งซื้อ/ขายล่วงหน้าแบบข้ามวัน หรือ Overnight Order ได้หลายรูปแบบอีกด้วย ซึ่งคำสั่งประเภท Auto Order และ Overnight Order สามารถกำหนดระยะเวลาของคำสั่งได้สงสดถึง 180 วัน

#### **Portfolio**

็นอกเหนือจากหน้าจอเมนู Portfolio ที่ใช้ตรวจสอบข้อมูลปัจจุบันของหุ้นในพอร์ต ยังมี หน้าจอเมนู Customer Report ที่สามารถดูยอดรับ/จ่ายที่เกิดจากการซื้อ/ขาย รายละเอียด ึของการซื้อ/ขาย รายการหุ้นที่เคลื่อนไหวเข้าออกของพอร์ต รายการหุ้นที่อยู่ในพอร์ต ดอกเบี้ย รับ/จ่าย ซึ่งสามารถเรียกดข้อมลแบบย้อนหลังในวันที่สนใจหรือจะเลือกเป็นช่วงเวลาได้

#### **Special Menu**

ี่ เป็นกล่มฟีเจอร์ที่พัฒนาขึ้นมาเพื่ออำนวยความสะดวกในการใช้งานและเข้าถึงข้อมูลได้ ง่ายยิ่งขึ้น มีฟีเจอร์ที่ผู้ใช้งานสามารถ Login เข้าใช้งาน Finansia HERO ผ่านการสแกน ลายนิ้วมือหากมือถือที่ใช้รองรับการใช้งาน Fingerprint หรือ Touch ID มีหน้าจอ Initial Screen ที่สามารถดูข้อมูลตลาดและข้อมูลซื้อ/ขายของหุ้นที่อยู่ใน Favorite แบบเรียลไทม์ (Real-time) โดยไม่ต้อง Login สำหรับมือถือที่เป็น Android หลังจากที่เครื่องพักหน้าจอแล้ว มีการเปิดหน้าจอขึ้นมาใหม่ สามารถให้แสดงหน้าจอ Lock Screen เพื่อดูข้อมูลหุ้นใน Favorite แบบเรียลไทม์ (Real-time) และยังมีฟีเจอร์ Notification ที่จะทำการแจ้งเตือนผ่าน ทางมือถือ เมื่อมีเหตุการณ์ กิจกรรม หรือข้อมูลที่สนใจเกิดขึ้นตามที่เลือกไว้บนระบบอีกด้วย

้ทีมงาน Finansia ม่งมั่นที่จะพัฒนาแอปพลิเคชัน Finansia HERO อย่างไม่หยุดยั้ง เพื่อให้ ผู้ใช้งานมั่นใจได้ว่า Finansia HERO จะเป็นระบบซื้อ/ขายหุ้นที่ล้ำหน้าอยู่เสมอ ิพร้อมเป็นผู้ช่วยที่คอยสนับสนุนและเพิ่มศักยภาพในการลงทน ด้วยฟีเจอร์ที่สามารถตอบโจทย์ ความต ้องการทุกด ้านของการลงทุนในหุ้น

## **A. Market Data**

## <span id="page-6-1"></span><span id="page-6-0"></span>**1. Market Analysis**

Market Analysis เป็นฟังก์ชันที่คัดกรองหลักทรัพย์ตามสตรทางเทคนิคหรือทางสถิติ

การเข้าสู่ Market Analysis ทำได้โดยเลือกหัวข้อ Scan เลือกเมนูย่อย Market Analysis

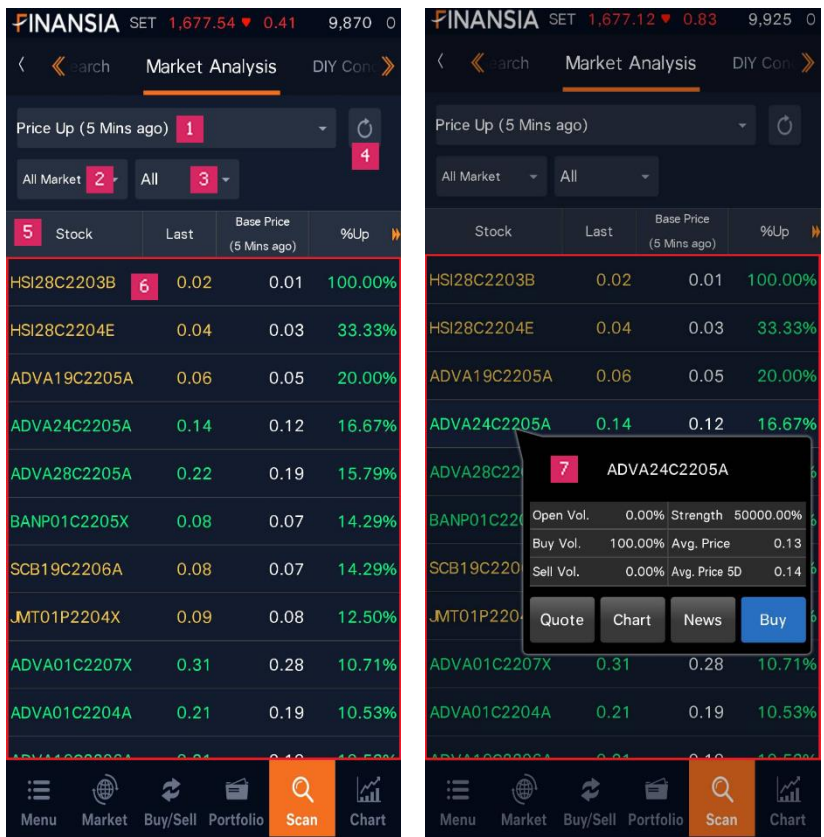

1. แถบ Dropdown ด้านบนสุด กดเพื่อเลือกเงื่อนไขในการคัดกรองหลักทรัพย์ เช่น Price Up (5 Mins ago), Vol. Outperform (5 Mins ago), Price and Vol. (5 Mins ago), 10D New High เป็บต้บ

2. แถบ Dropdown ด้านล่างข้าย กดเพื่อเลือกตลาดที่จะค้นหาหลักทรัพย์ เช่น All, SET, MAI เป็นต้น

- 3. แถบ Dropdown กดเพื่อเลือกประเภทของหลักทรัพย์ เช่น Common, Warrant, DW เป็นต้น
- 4. ปุ่ม Refresh กดเพื่อเรียกดูข้อมูลล่าสุด

5. กดแถบหัวข้อ ค้างพร้อมกับเลื่อนซ้าย/ขวา เพื่อดูข้อมูลอื่นๆ เพิ่มเติมได้ เช่น Change*,* %Change, Volume เป็นต้น

6. ตารางนี้แสดงรายชื่อและข้อมลของหลักทรัพย์ที่ค้นหาได้ภายใต้เงื่อนไขที่กำหนด

7. เมื่อกดที่ชื่อหลักทรัพย์ ระบบจะเปิด Quick Link Popup ขึ้นมา โดยจะแสดงข้อมลของ หลักทรัพย์นั้นๆ อย่างย่อ เช่น Open Vol., Buv Vol., Sell Vol., Strength, Avg. Price และ Avg. Price 5D เป็นต้น อีกทั้งยังสามารถเชื่อมโยงไปยังหน้า Quote, Chart, News หรือ Buy ได้

### <span id="page-8-0"></span>**2. Favorite**

หน้าจอ Favorite เป็นหน้าจอที่แสดงข้อมูลหลักทรัพย์ที่เราสนใจ โดยมีการให้เลือกดู ข้อมูล 4 แบบ Basic, Bid/Offer, Projected และ Finance นอกจากจะแสดงข้อมูลหลักทรัพย์ ในลักษณะตารางแบบทั่วไปแล้ว ยังมีฟังก์ชันให้ดู Technical Chart ของหลักทรัพย์ที่สนใจได้ พร้อมกัน 4 รายการ หรือดู Mini Candle Chart แบบ Intraday ของหลักทรัพย์ที่เราสนใจ พร้อมกันได้ทั้งหมด และฟังก์ชันแสดงราคา Projected Price/Vol. ช่วง Project Open/Close แบบเรียลไทม์ (Real-time) อีกด้วย อีกทั้งยังมีการซิงค์ข้อมูลใน Favorite ระหว่างระบบบน PC (HTS) และ Mobile (MTS) อีกด้วย

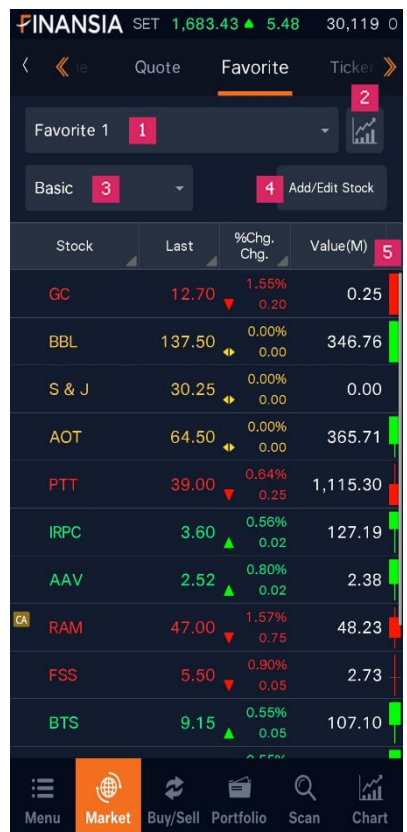

การเข้าส่ Favorite ทำได้โดยเลือกหัวข้อ Market เลือกเมนย่อย Favorite

1. กดเลือกว่าจะดูข้อมูล โดยมีทั้งรายชื่อหุ้นที่ตั้งเองใน Favorite, ดูข้อมูลหุ้นใน Portfolio หรือ หุ้นใน INDEX ต่างๆ

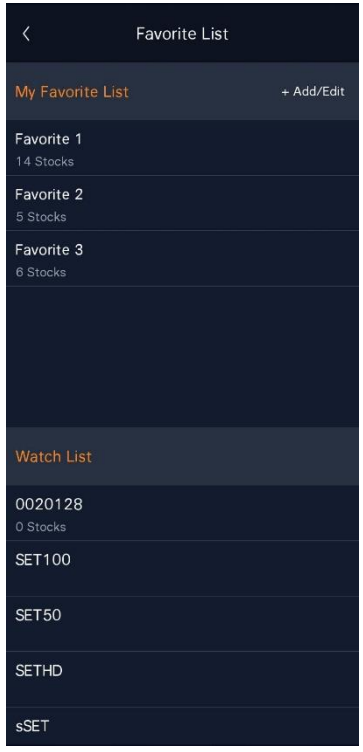

- กด + Add/Edit เพื่อเพิ่มหรือลบ Favorite
- กดปุ่ ม + Add New List เพื่อเพิ่ม Favorite List
- กดปุ่ ม เพื่อลบ Favorite List
- กดปุ่ม = ค้างเพื่อย้ายลำดับ

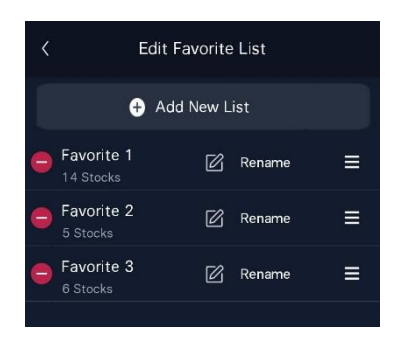

2. เมื่อกดที่ปุ่ม Chart ระบบจะแสดงTechnical Chart ของหลักทรัพย์ที่สนใจได้ถึง 4 หลักทรัพย์พร้อมกัน โดยสามารถเลือกช่วงเวลาที่ต้องการให้แสดงเป็นรายวัน/ รายสัปดาห์/รายเดือน/รายปี/รายนาที หรือราย Tick

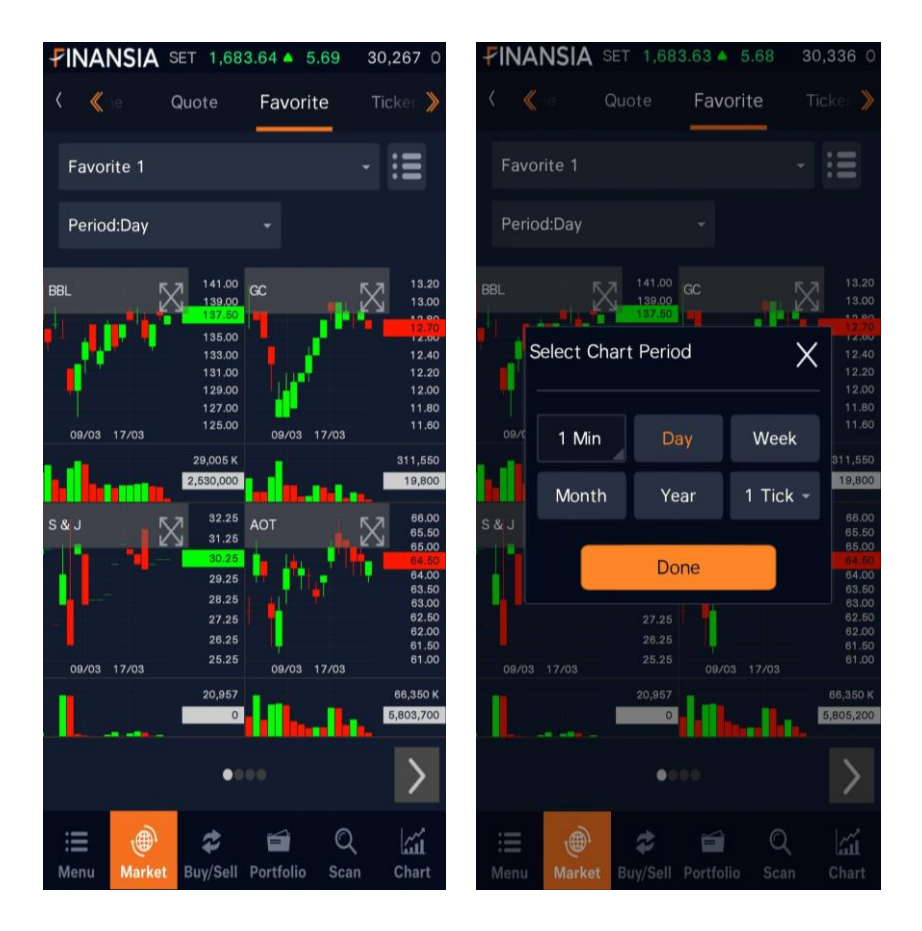

#### 3. กดเลือกดูข้อมูล โดยมีให้ดูทั้งหมด 4 แบบ Basic, Bid/Offer, Projected และ Finance

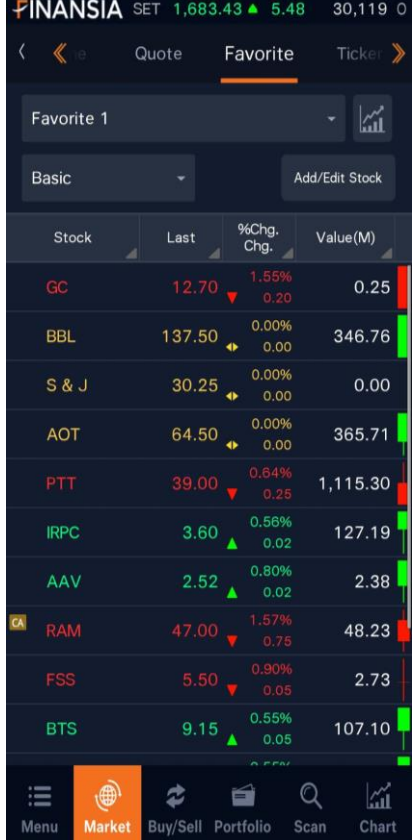

#### Basic – ช้อมูลพื้นฐาน

 ${\sf Bid/Offer-}$ ช้อมูลราคาเสนอชื้อ/ขายที่ดีที่สุด

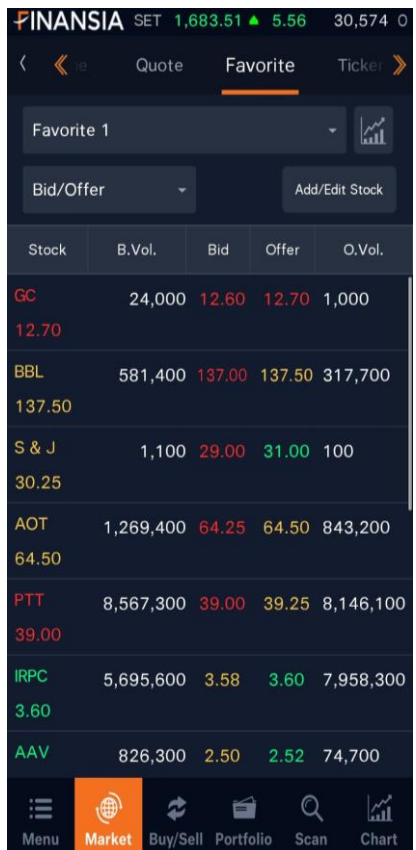

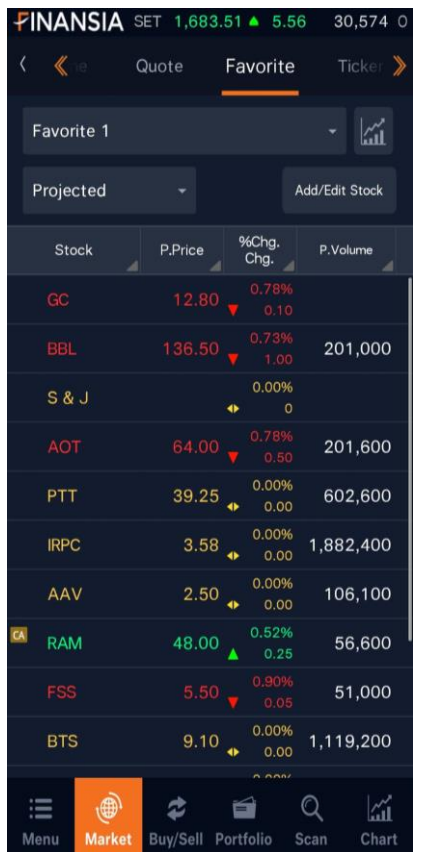

Projected – ชอ้มลู Projected Price/Vol. ชว่ ง Project Open/Close

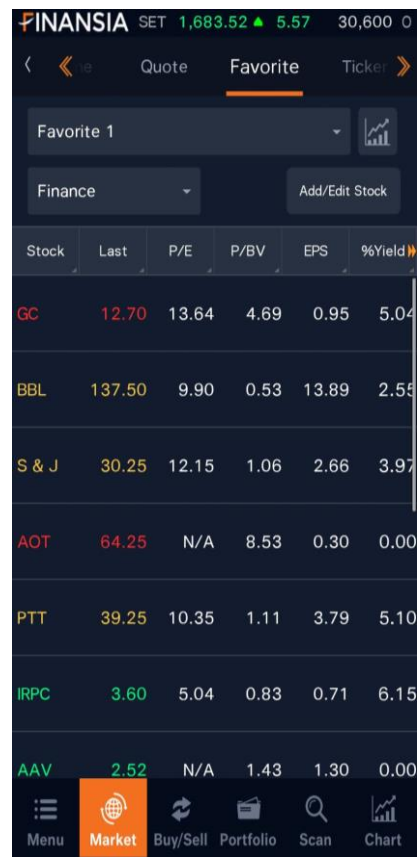

#### $Finance -$ ช้อมูลทางการเงิน

- 4. ปุ่ม Add/Edit Stock เพิ่ม ลบ หรือแก้ไขรายชื่อหลักทรัพย์ที่อยู่ใน Favorite List
	- กดป่ม + Add New Stock เพื่อเพิ่มรายชื่อหลักทรัพย์
	- กดป่ม เพื่อลบรายชื่อหลักทรัพย์
	- กดปุ่มหลังชื่อหลักทรัพย์ค้างไว้ เพื่อย้ายลำดับหลักทรัพย์

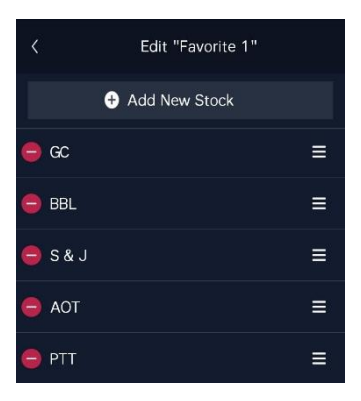

5. แสดง Mini Candle Chart ของหลักทรัพย์แบบรายวัน

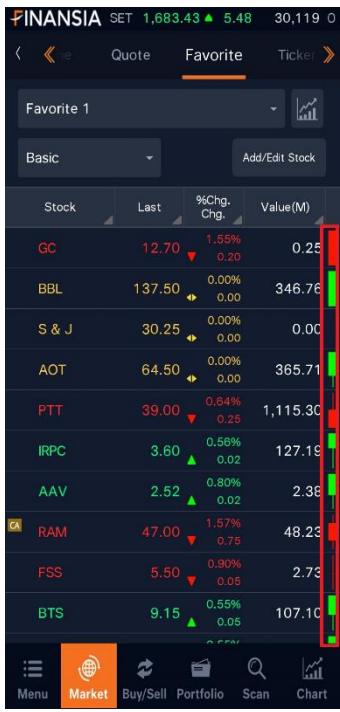

#### สามารถเลือกการแสดงข้อมูลได้ที่ Setting แล้วเลือกหัวข้อ Favorite Screen

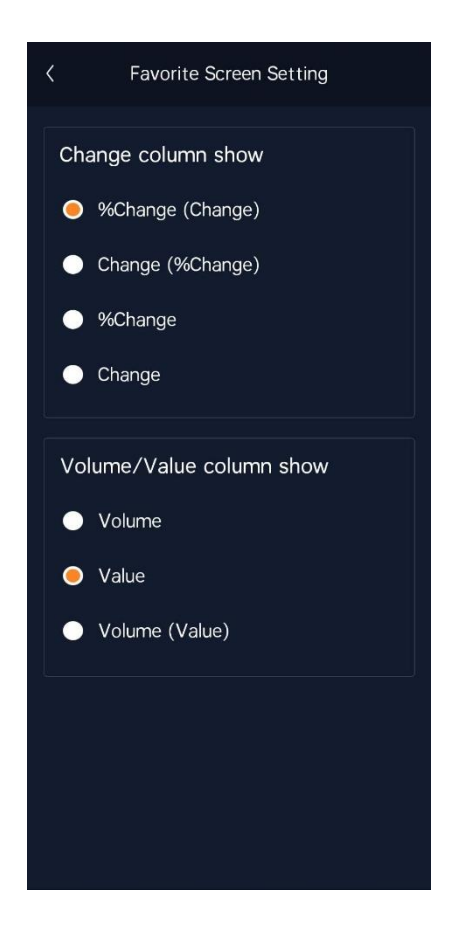

## <span id="page-17-0"></span>**3. Chart**

หน้า Chart บน Finansia HERO จะมีทั้ง Index Chart และ Stock Chart เพื่อแยกประเภท ของ Chart อย่างชัดเจน และดว้ยการพัฒนาโปรแกรมในรูปแบบเฉพาะของ HERO ที่เน้นการ ทำงานที่ถูกต้องและรวดเร็วเป็นหลัก Technical Chart บนมือถือ (Mobile) สามารถทำงาน และแสดงผลได้อย่างรวดเร็วกว่าที่เคย และได้รวมฟังก์ชันการใช้งานต่างๆ ที่จำเป็นสำหรับนัก ลงทนไว้อย่างครบครับ ไม่ว่าจะเป็น Chart Type ในรูปแบบต่างๆ, Indicator ที่สำคัญ, Signal Search, Tools ต่างๆ มากมายไม่ว่าจะเป็นการตเีสน้ Trend line ในรูปแบบต่างๆ ทั้งแบบตีและ Auto โดยระบบมีการแสดงผลที่ทันสมัย ง่ายและสบายตา เพอื่ ชว่ ยใหก้ ารวเิคราะห์Chart บน มือถือ (Mobile) เป็นได้มากกว่าที่เคย โดยสามารถเลือกดูได ้ทั้งแบบแนวตั้งหรือแนวนอน และ ี ยังมีฟังก์ชัน Auto Plav ที่อำนวยความสะดวกให้กับลูกค้าที่ต้องการดู Chart เฉพาะหุ้นที่สนใจ โดยไม่กดเปลี่ยนชื่อห*ั*่นเอง ระบบจะ Auto Play ตามรายชื่อที่ลูกคำก<sup>ำ</sup>หนด

การเข้าสู่ Index Chart ทำได้โดยเลือกหัวข้อ Chart เลือกเมนูย่อย Index Chart

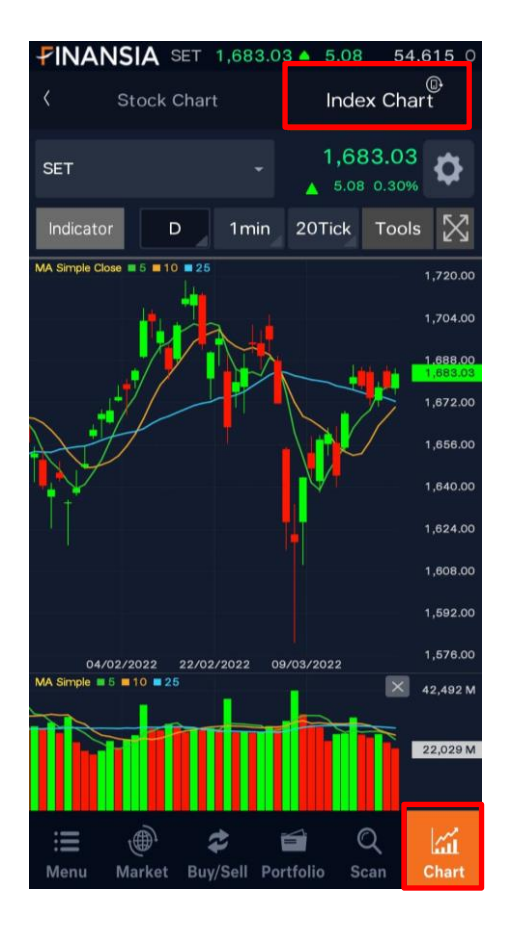

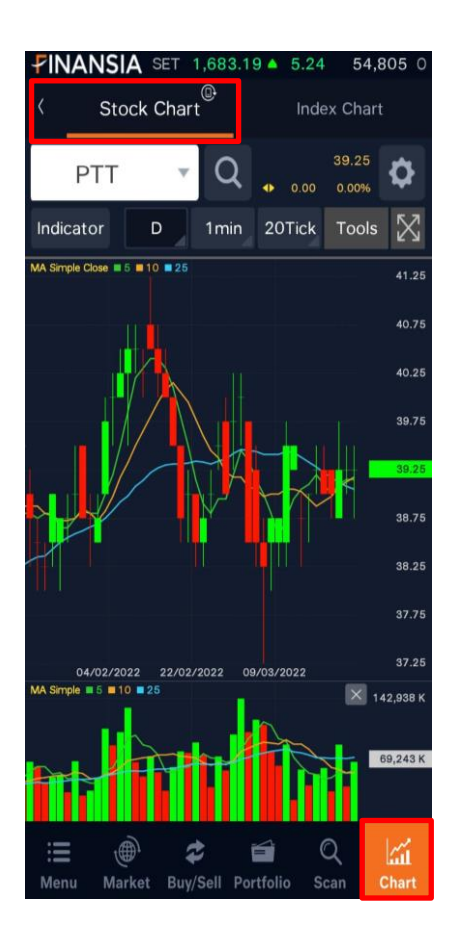

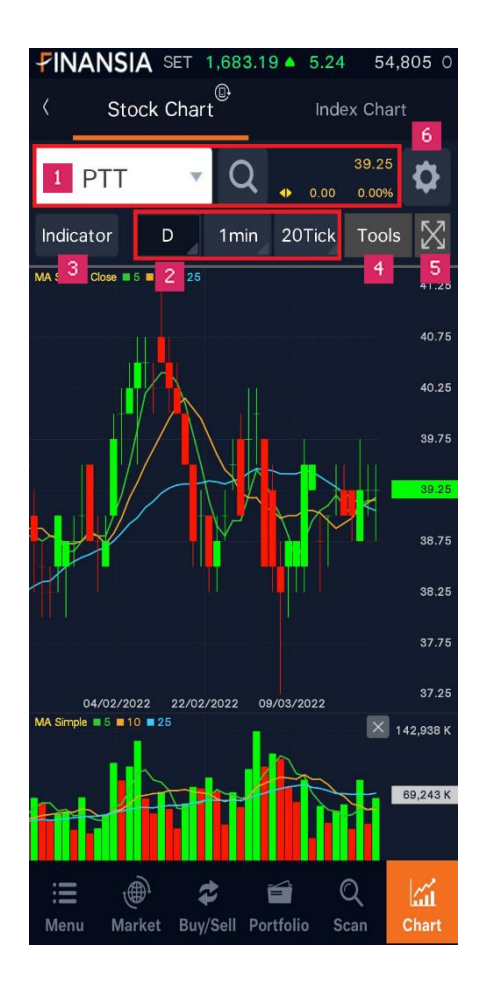

1. แสดงชื่อหลักทรัพย์หรือดัชนีที่ต้องการดู และแสดงข้อมูลพื้นฐาน เช่น ราคาล่าสุด ึการเปลี่ยนแปลงของราคาล่าสุด การเปลี่ยนแปลงในรูปแบบของเปอร์เซ็นต์

2. สามารถเลือกช่วงเวลาที่ต้องการให้แสดงเป็นรายวัน/รายสัปดาห์/รายเดือน/รายปี/ รายนาที หรือราย Tick

3. ปุ่ม Indicator จะมี 2 หัวข้อคือ

3.1 แท็บ Indicator สำหรับเลือกเครื่องมือทางเทคนิคต่างๆ

- ด้านซ้าย เป็นการเพิ่ม Indicator ในรูปแบบซ้อนทับ (Overlay)
- ด้านขวา เป็นการเพิ่ม Indicator ในรูปแบบหน้าต่างใหม่ด้านล่าง Chart โดยสามารถเลื่อน (Slide) เพื่อให้แสดง Indicator ที่มีเพิ่มเติมได ้

#### โดยจะเลือกได ้แบบละ 3 Indicator/การแสดงผล

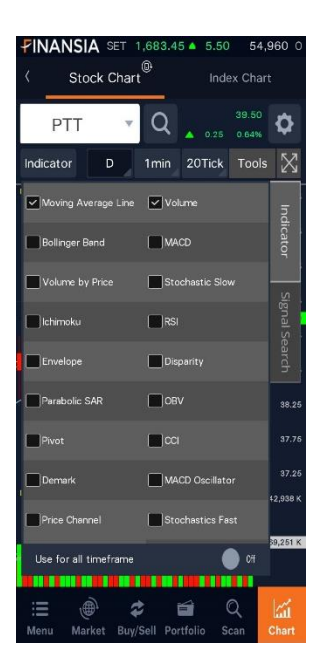

3.2 แท็บ Signal Search Indication สำหรับบอกสัญญาณซื้อ/ขาย ที่เกิดจาก **Indicator** 

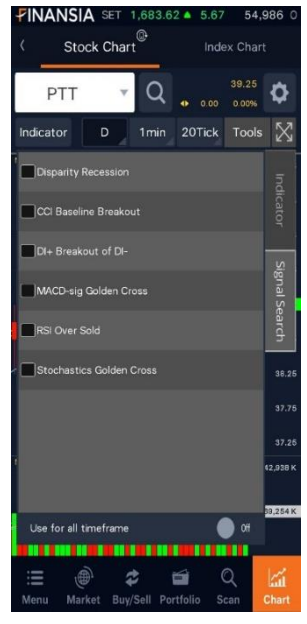

3.3 Indicator ที่เลือกสามารถเปิดใช้กับทุก Timeframe

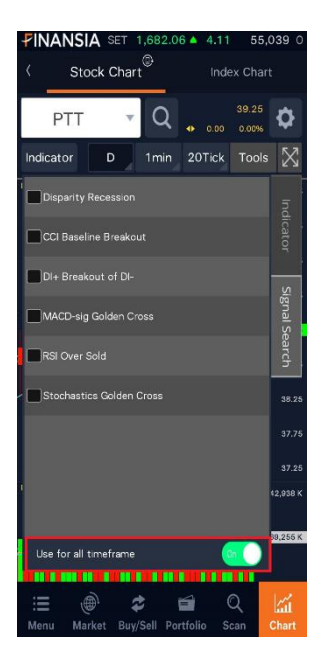

4. ปุ่ม Tools เป็นเครื่องมือสำหรับการวิเคราะห์ Chart

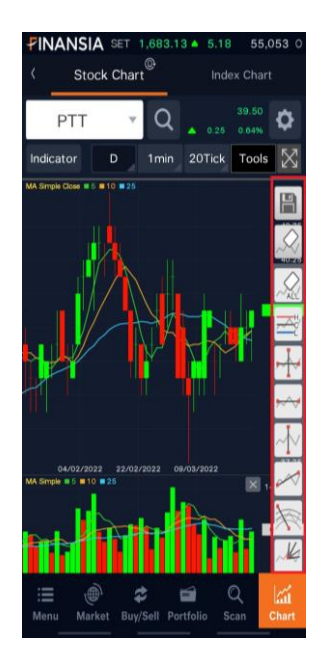

5. ปุ่ มขยาย Chart ให้แสดงเต็มหน้าจอและสามารถดูหุ้นหรือดัชนีที่สนใจแบบ Auto play

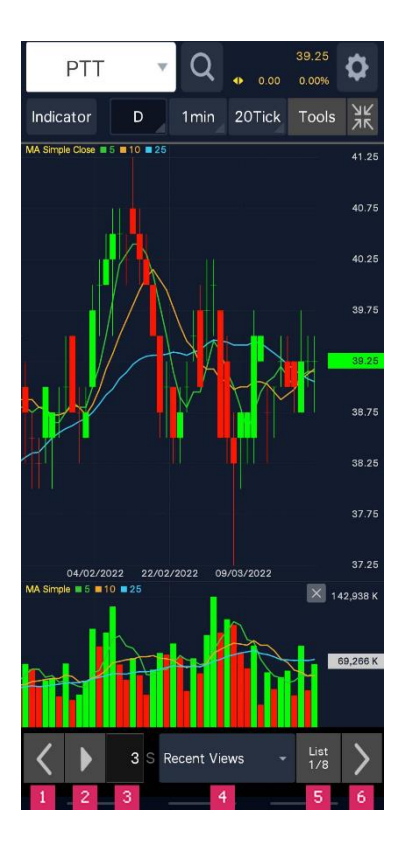

- 1. ปุ่ มดูหลักทรัพย์ก่อนหน้าใน List ที่เลือก
- 2. ปุ่ม Play/Pause สำหรับให้เล่นหรือหยุดวน Chart ตาม List ที่เลือก
- 3. ตั้งค่าเวลาในการเล่น Chart วนตาม List
- 4. List ที่ให้เลือกแสดงวน

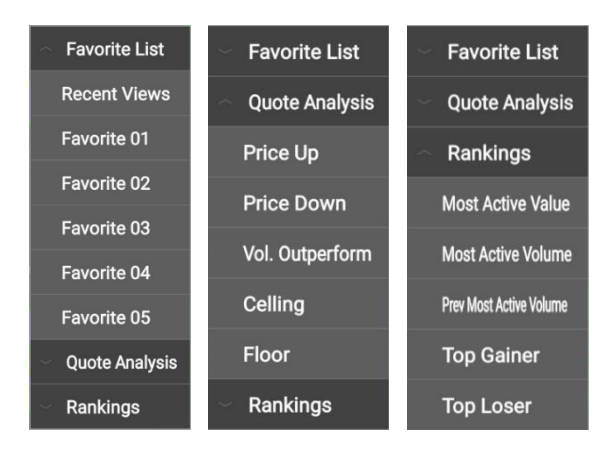

- 5. แสดงจำนวนหลักทรัพย์ของ List ที่เลือก
- 6. ปุ่ มดูหลักทรัพย์ถัดไปใน List ที่เลือก
- 6. ปุ่ม Chart Setting
	- 6.1 ตั้งค่า Indicator โดยสามารถตัง้ชว่ งวันทตี่ อ้ งการ พรอ้ มทัง้ ตัง้คา่ สแี ละขนาด เส*้*นของแต่ละช่วงวันได*้*

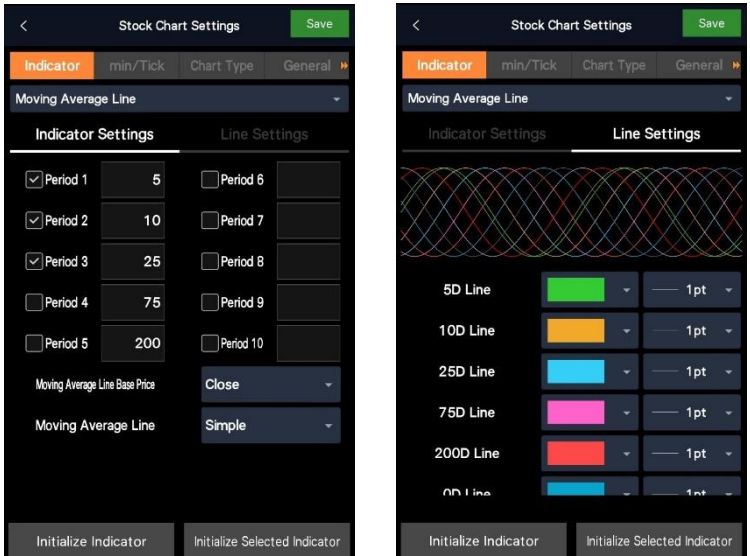

#### สามารถเลือกข้อมูลของเส้น Moving Average และประเภทของเส้น Moving Average ได้

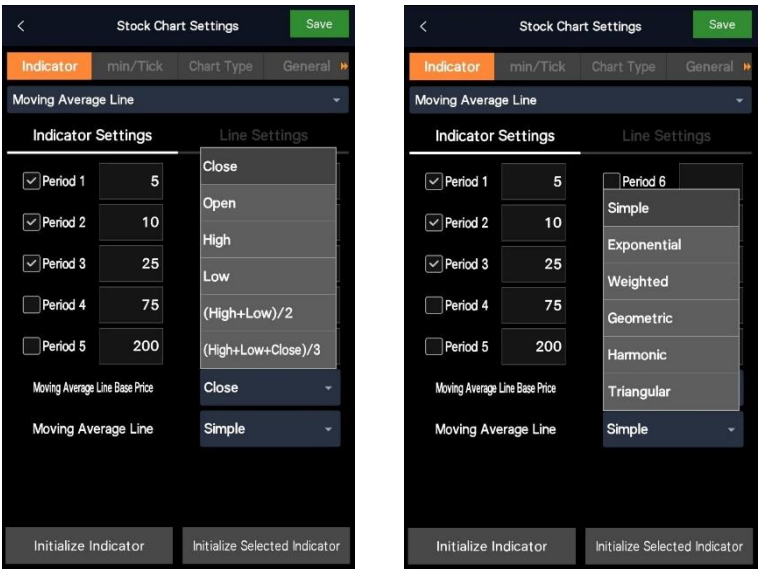

6.2 ตัง้คา่ ชว่ งเวลาของ Min Chart และ Tick Chart

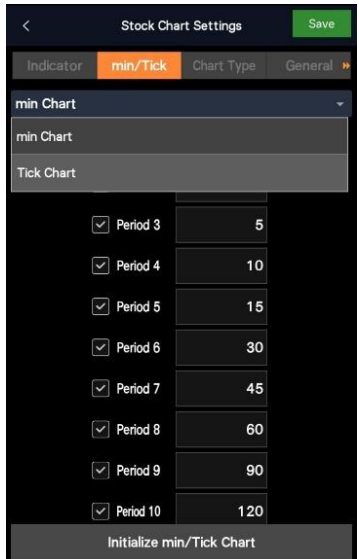

6.3 ตัง้คา่ ประเภทและสขี อง Chart

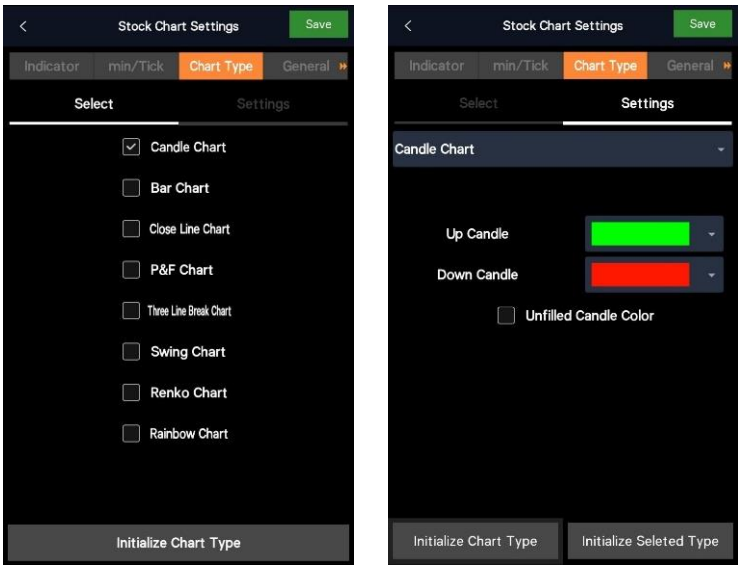

#### 6.4 ตั้งค่าทั่วไปของ Chart

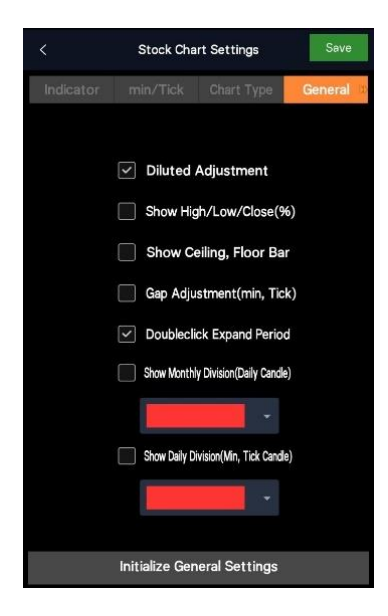

 $***$  Diluted Adjustment เช่น การจ่ายปัน ผลเป็นหุ้น, หุ้นเพิ่มทุน, การเพิ่ม/ลดราคาพาร์

ราคาหุ้นจะถูกปรับจากการเปลี่ยนแปลงของ Corporate Action ที่เกิดขึ้น

#### $6.5$  ตั้งค่าสีและขนาดของเครื่องมือวิเคราะห์ Chart

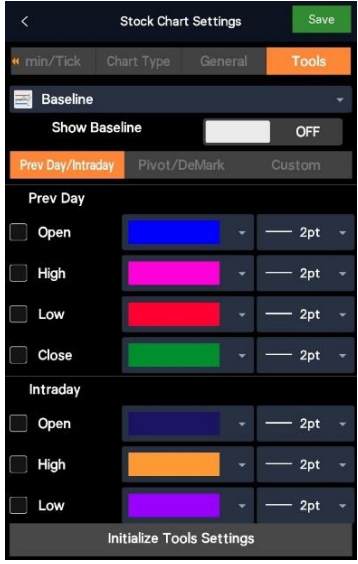

## **B. Stock Scanner**

## <span id="page-27-1"></span><span id="page-27-0"></span>**1. Finansia Scanner**

Finansia Scanner เป็นฟังก์ชันที่ช่วยในการคันหา หรือคัดเลือกหลักทรัพย์ให้ตรงกับ ความต้องการของนักลงทน จากสูตรที่ทางฝ่ายวิเคราะห์หลักทรัพย์ และฝ่ายกลยุทธ์ ทางเทคนิคของทางบริษัทฯ ได ้คัดสรรมาเป็นอย่างดี

การเข้าสู่เมนู Finansia Scanner ทำได้โดยเลือกหัวข้อ Scan เลือกเมนูย่อย Finansia Scanner

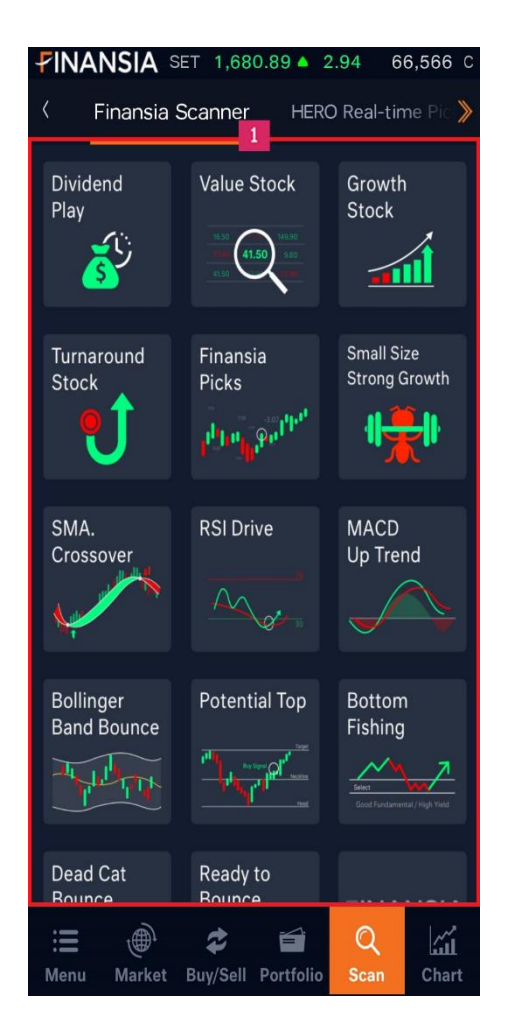

1. ระบบจะแสดงรูปแบบการค้นหาหลักทรัพย์ทั้งแบบพื้นฐาน (Fundamental) และเทคนิค (Technical) จำนวนทั้งหมด 14 สูตร ได้แก่

- 1) **Dividend Play**: เป็นการหาห์นที่จ่ายเงินปันผลสม่ำเสมอ และให้อัตรา ผลตอบแทนสูงกว่าหุ้นทั่วไป
- 2) **Value Stock**: หุ้นคุณค่า หมายถึง หุ้นที่มีราคาถูก มีปัจจัยพื้นฐานดี การเติบโต ของกำไรอาจไม่โดดเด่น แต่เติบโตสม่ำเสมอ และมีรานะการเงินมั่นคง
- 3) **Growth Stock**: หุ้นเติบโต หมายถึง หุ้นที่มีการเติบโตของก าไรโดดเด่นกว่า อุตสาหกรรม และมีแนวโน้มการเติบโตระยะยาว
- 4) **Turnaround Stock**: หุ้นพลิกฟื้น หมายถึง หุ้นที่พลิกจากขาดทุน กลับมามี กำไร
- 5) **Finansia Picks**: เป็นส่วนผสมระหว่างหุ้นเติบโต หุ้นคุณค่า และหุ้นที่จ่ายเงิน ี่ บันผลสม่ำเสมอ ซึ่งเป็นหันที่คัดเลือกตามสตรเฉพาะของฝ่ายวิเคราะห์หลักทรัพย์ และฝ่ายกลยทธ์ทางเทคนิค นอกจากนี้ ราคาหุ้นต้องต่ำกว่ามูลค่าที่เหมาะสมตาม ปัจจัยพื้นฐาน
- 6) **Small Size Strong Growth**: หุ้นที่มีขนาดของกิจการยังไม่ใหญ่มาก มีมูลค่า ็ตลาดค่อนข้างเล็ก มีจุดเด่นที่การเติบโตของกำไรโดดเด่น มีฐานะทางการเงิน มั่นคงในระดับหนึ่ง และราคาหุ้นยังไม่แพงจนเกินไป
- 7) **SMA Crossover**: ห้นที่มีแนวโน้มเป็นขาขึ้น เมื่อวัดจากเส*้*น Moving Average ระยะกลาง
- 8) **RSI Drive**: หุ้นที่มีค่า RSI ฟื้นตัวออกมาจากเขต Oversold
- 9) **MACD Up Trend**: หุ้นที่มีการเปลี่ยน Momentum จากลบเป็นบวก
- 10) **Bollinger Band Bounce**: หุ้นที่มีราคาปิดต่ำกว่าขอบล่างของ Bollinger Band เป็นวันแรก
- 11) **Potential Top**: หุ้นที่มี PE สูง และเริ่มเสีย Momentum
- 12) **Bottom Fishing**: ห<sub>ุ้</sub>นที่ราคามีโอกาสกลับตัวขึ้น เนื่องจากปัจจุบันราคาลงมาต่ำ มากแล้ว
- 13) **Dead Cat Bounce**: หุ้นที่รีบาวน์ขึ้นมา แต่แนวโน้มหลักยังเป็นขาลง
- 14) **Ready to Bounce**: หุ้นที่แนวโน้มหลักยังเป็ นขาขึ้น แต่ถูกขายมากเกินไปใน ระยะสั้น
- ※ เงื่อนไขการแนะนำบนหน้าจออาจจะเปลี่ยนแปลงโดยฝ่ายวิเคราะห์หลักทรัพย์และ ฝ่ายกลยทธ์ทางเทคนิค ซึ่งจะเป็นไปตามแนวโน้มตลาด

#### **เมื่อเลอืกสูตรการคน้ หา ระบบจะแสดงรายชอื่ และขอ้ มูลของหลกัทรพั ย์ที่ค้นหาได้ภายใต้ เงื่อนไขนั้นๆ**

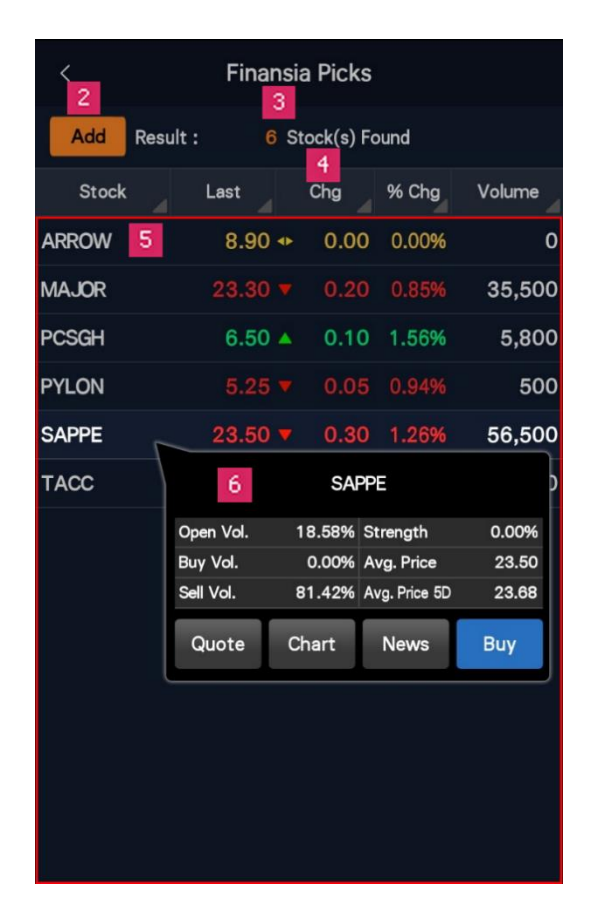

- 2. ปุ่ม Add กดเพื่อเพิ่มหลักทรัพย์เข้ารายการห้นโปรด (Favorite stock)
- 3. จำนวนตัวเลขหลังป่ม Add จะแสดงจำนวนหลักทรัพย์ที่ค*้*นหาได*้*
- 4. กดแถบของแต่ละหัวข้อ ระบบจะเรียงลำดับหลักทรัพย์ตามหัวข้อนั้นๆ หรือกดค้างพร้อม ึกับเลื่อนซ้าย/ขวา เพื่อดูข้อมูลอื่นๆ เพิ่มเติมได้ เช่น %Change, Volume, Value เป็น ด้า
- 5. ตารางนี้แสดงรายชื่อและข้อมลของหลักทรัพย์ที่ค้นหาได้ภายใต้เงื่อนไขที่กำหนด
- 6. เมอื่ กดทชี่ อื่ หลักทรัพย์ระบบจะเปิด Quick Link Popup ขึ้นมา โดยจะแสดงข้อมลของหลักทรัพย์นั้นๆ โดยย่อ เช่น Buy Vol., Sell Vol. และ Avg. Price เป็นต้น อีกทั้งยังเชื่อมโยงไปยังหน้า Ouote, Chart, News หรือ Buv ได ้อย่างรวดเร็ว

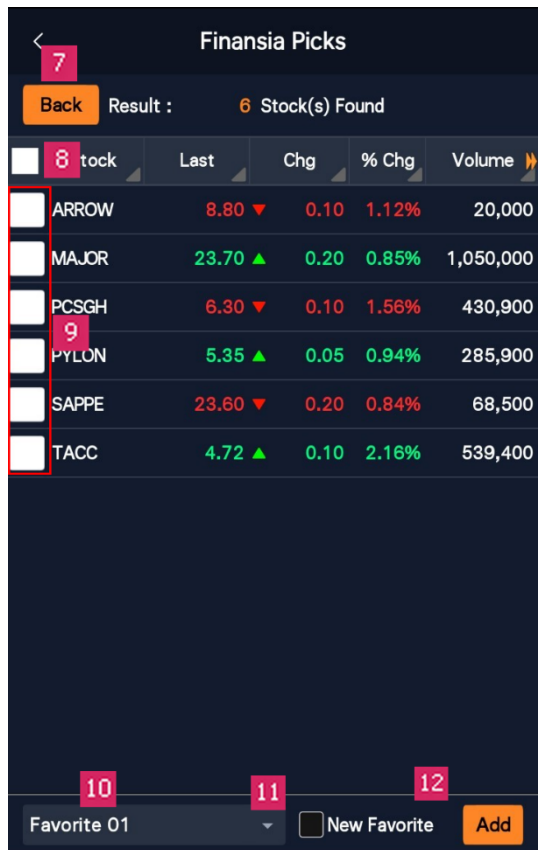

- 7. ปุ่ม Back กดเพื่อออกจากหน้าจอการเพิ่มหลักทรัพย์เข้า Favorite
- 8. กล่องสีดำดำนหน้า กดเพื่อเลือกหลักทรัพย์ทุกตัว
- 9. สามารถกดเพื่อเลือกหลักทรัพย์ทีละตัวได ้
- 10. แถบด้านล่างซา้ย แสดงชื่อ Favorite ที่ต้องการเพิ่มรายชื่อหลักทรัพย์
- 11. ปุ่ม Dropdown กดเพื่อแสดงหน้า Favorite ที่ต้องการเพิ่มหลักทรัพย์

12. ปุ่ม New Favorite กดเมื่อต้องการสร้างหน้า Favorite ใหม่ และปุ่ม Add กดเพื่อเพิ่ม หลักทรัพย์เข้า Favorite

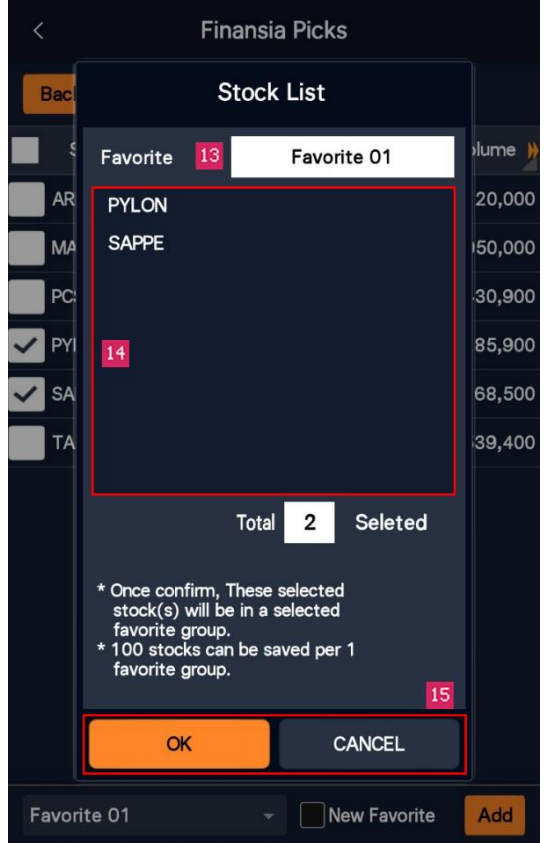

- 13. ช่องด้านบน แสดงชื่อหน้า Favorite ที่ต้องการเพิ่มหลักทรัพย์เข้าไป และสามารถ แก่ไขชื่อได้ โดยการคลิกที่แถบชื่อนั้น
- 14. ช่องตรงกลาง แสดงรายชื่อของหลักทรัพย์ที่จะเพิ่มเข้า Favorite
- 15. กดปุ่ ม OK เพื่อยืนยัน หรือกดปุ่ ม Cancel เพื่อยกเลิกการเพิ่มหลักทรัพย์

## <span id="page-32-0"></span>**2. DIY Conditional Search**

Conditional Search เป็นฟังก์ชันที่ช่วยในการติดตามการค้นหาห้น หรือค้นหาห้นตาม เงื่อนไขที่ตั้งไว้แบบเรียลไทม์ (Real-time) จากเงื่อนไขที่สร้างไว้ในระบบ HTS หุ้นที่ถูกค้นหา นี้สามารถบันทึกเป็นรายการหุ้นโปรด (Favorite stock) เพื่อให้ท่านสามารถติดตามความ เคลื่อนไหวของราคาหุ้นต่อไปได ้

การเข้าสู่ DIY Conditional Search ทำได้โดยเลือกหัวข้อ Scan เลือกเมนูย่อย DIY Conditional Search

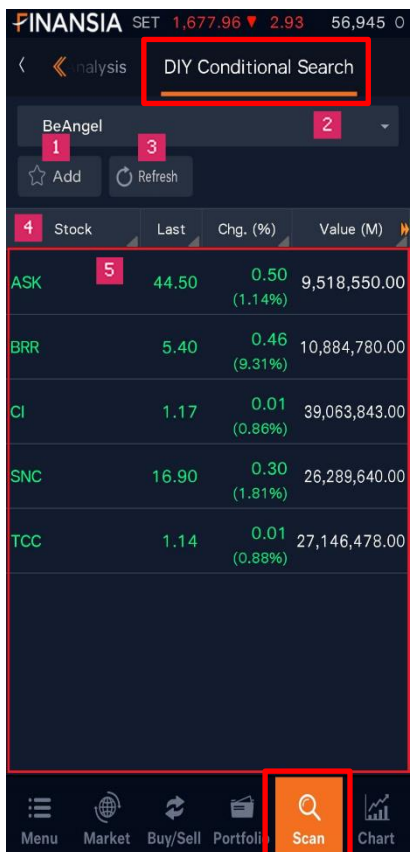

- 1. ปุ่ม Add ใช้สำหรับเพิ่มรายชื่อหลักทรัพย์ในรายการหุ้นโปรด (Favorite stock)
- 2. แถบด้านบน ใช้สำหรับเลือกเงื่อนไขที่ต้องการค้นหา
- 3. ปุ่ม Refresh ใช้สำหรับเรียกดูข้อมูลล่าสุด
- 4. เมื่อกดแถบของแต่ละหัวข้อ ระบบจะเรียงลำดับหลักทรัพย์ตามหัวข้อนั้นๆ หรือกดค้างพร้อม กับเลื่อนซ้าย/ขวา เพื่อดูข้อมูลอื่นๆ เพิ่มเติมได้ เช่น %Change, Volume, Value เป็นต้น
- 5. ตารางนี้แสดงรายชื่อและข้อมูลของหลักทรัพย์ที่ค้นหาได้ภายใต้เงื่อนไขที่กำหนด

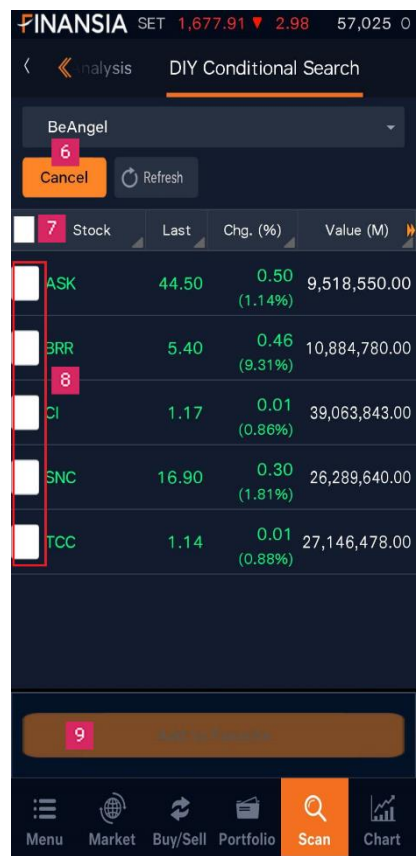

- 6. ปุ่ม Cancel กดเพื่อออกจากโหมดการเพิ่มหลักทรัพย์เข้า Favorite
- 7. กล่องด้านหน้า กดเพื่อเลือกหลักทรัพย์ทุกตัว
- 8. สามารถกดเพื่อเลือกหลักทรัพย์ทีละตัว
- 9. ปุ่ม Add กดเพื่อเพิ่มหลักทรัพย์เข้า Favorite

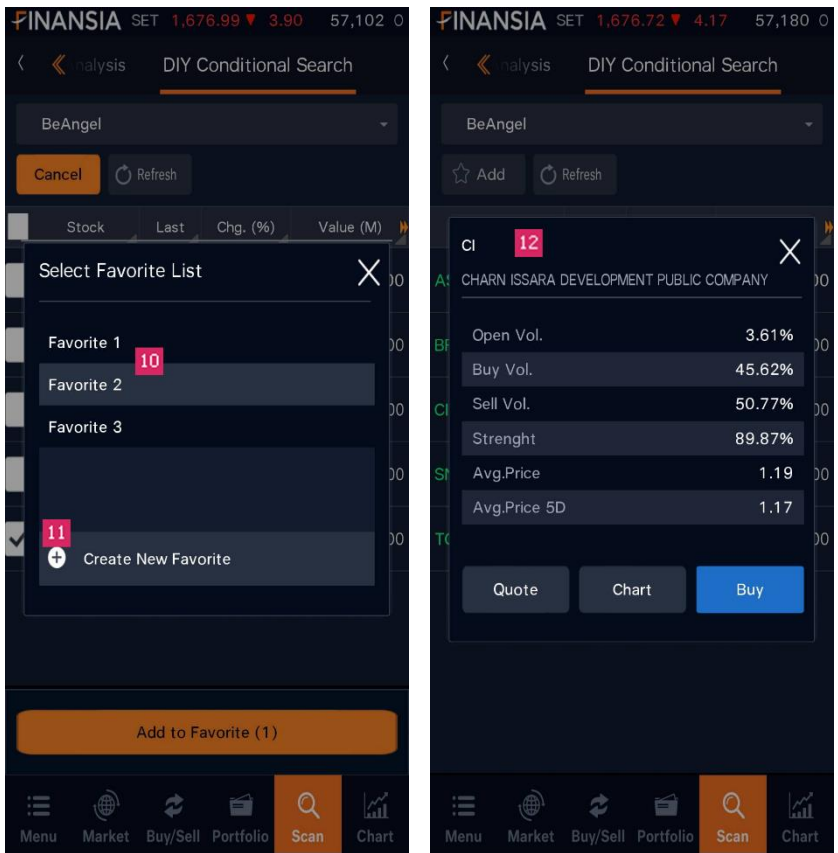

- 10. ใช้สำหรับเลือกหน้า Favorite ที่ต้องการเพิ่มรายชื่อหลักทรัพย์
- 11. ปุ่ม Create New Favorite กดเมื่อต้องการสร้างหน้า Favorite ใหม่
- 12. เมื่อกดที่ชื่อหลักทรัพย์ ระบบจะเปิด Quick Link Popup ขึ้นมา โดยจะแสดงข้อมูลของ หลักทรัพย์นั้นๆ โดยย่อ เช่น Open Vol., Buy Vol., Sell Vol., Strength, Avg. Price และ Avg. Price 5D เป็นต้น อีกทั้งยังสามารถเชื่อมโยงไปยังหน้า Quote, Chart, News หรือ Buy ได ้อย่างรวดเร็ว

## **C. Order**

### <span id="page-35-1"></span><span id="page-35-0"></span>**1. Normal Order**

Normal Order เป็นฟังก์ชันที่ใช้ในการส่งคำสั่งซื้อ/ขาย ดูข้อมูลตลาดและข้อมูล หลักทรัพย์ Bid/Offer และข้อมลบัญชี นอกจากนี้ยังสามารถเปลี่ยนแปลง/ยกเลิกรายการ คำสั่งได้

การเข้าส่หน้า Order ทำได้โดยเลือกหัวข้อ BUY/SELL แล้วเลือกเมนย่อย Order

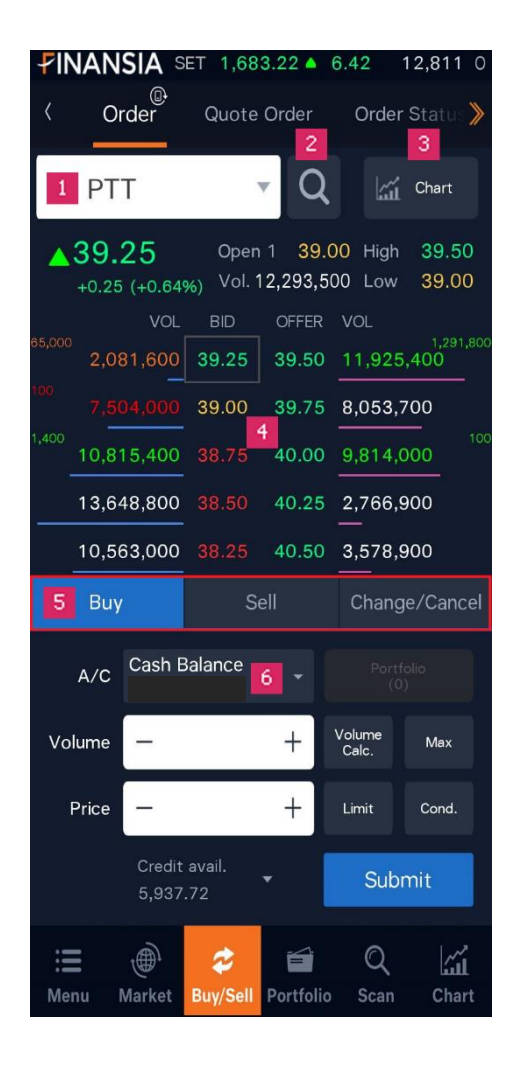
1. เมื่อกดที่ชื่อหลักทรัพย์ ระบบจะเปิด Quick Link Popup ขึ้นมา โดยจะแสดงข้อมูลของ หลักทรัพย์นั้นๆ โดยย่อ อาทิ แนวรับ-แนวต้าน, Pivot, Demark, Fibonacci และ Pivot Point เป็นต*้*น

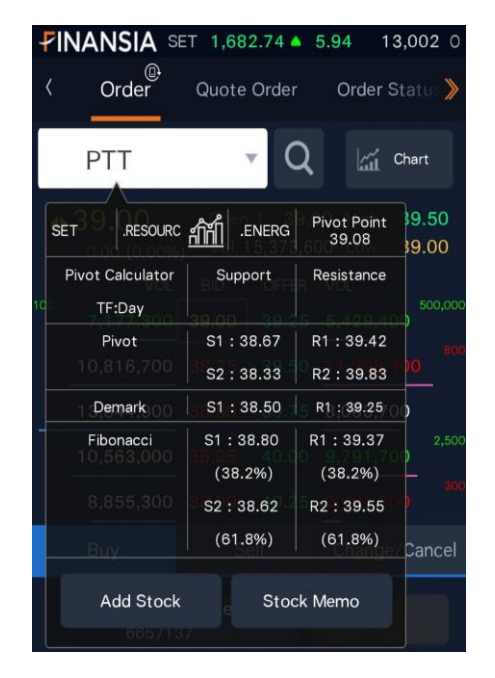

- Add Stock: กดเพื่อเพิ่มหลักทรัพย์ตัวที่เลือกเข้าไปในรายการ Favorite
- Stock Memo: กดเพื่อเขียนอธิบายเกี่ยวกับหลักทรัพย์
- 2. เมื่อกดที่ป่มแว่นขยาย ระบบจะแสดงหน้าจอ Stock Search ซึ่งท่านสามารถค้นหา หลักทรัพย์ที่ต้องการ และเมื่อกดที่ชื่อหลักทรัพย์ ระบบจะแสดงข้อมูลของหลักทรัพย์นั้นๆ
- 3. เมื่อกดที่สัญลักษณ์ Chart ระบบจะเชื่อมโยงไปยังหน้า Stock Chart

#### 4. ข้อมูล Quote

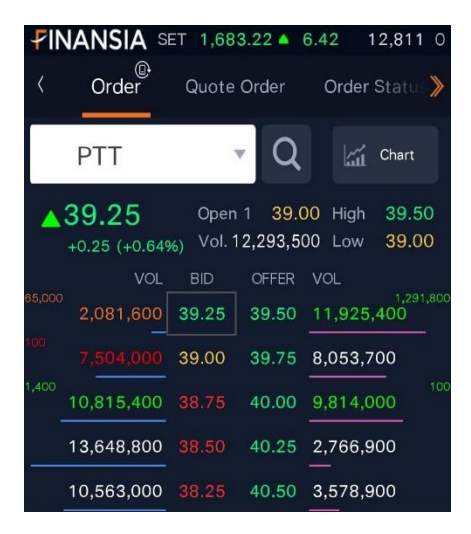

- เมื่อเปลี่ยนแปลง Volume ในช่อง Bid/Offer ระบบจะแสดงจำนวนของหลักทรัพย์ โดยกะพริบเป็นตัวเลขที่ด้านข้างของราคาหลักทรัพย์นั้น สีเขียวแสดงถึง Volume ที่ เพิ่มขึ้น และสีแดงแสดงถึง Volume ที่ลดลง และสีส้มแสดงถึง Volume ที่เกิดการ Matched
- 5. กดแถบ เพื่อเลือกเมน Buy, Sell หรือ Change/Cancel ตามคำสั่งที่ท่านต้องการ

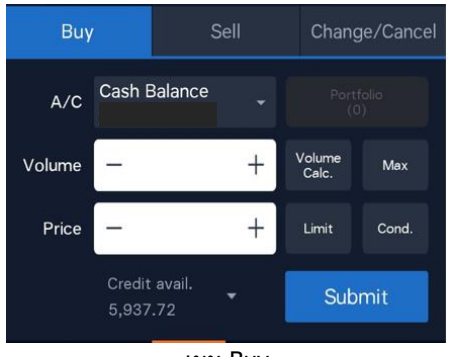

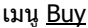

- ปุ่ม Volume Calc. ระบบจะนำไปหน้าคำนวณโดยใส่จำนวนเงินและราคาหุ้น ระบบจะ ค านวณ Volume ให้
- ปุ่ม Max ระบบจะนำเงินที่มีทั้งหมดของบัญชีที่ท่านเลือกไว้มาคำนวณ Max Volume ที่สาบารกซื้อหลักทรัพย์บั้บได้

- ปุ่ ม Cond. หน้าจอจะขยับขึ้นเพื่อแสดง Condition เพิ่ม เช่น Order Type, NVDR, Publish และ Validity

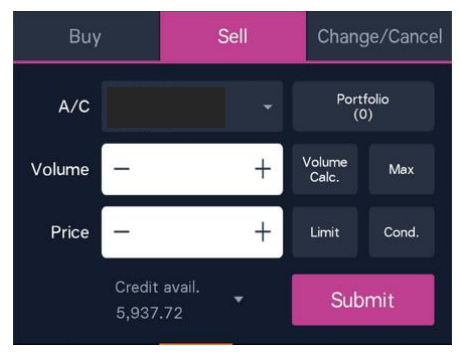

เมนู Sell

- ปุ่ม Volume Calc. ระบบจะนำไปหน้าคำนวณโดยใส่จำนวนเงินและราคาห้น ระบบจะ ค านวณ Volume ให้
- ระบบจะนำ Max Volume ของหลักทรัพย์นั้นที่มีในบัณชีของท่านมาแสดง
- ปุ่ม Portfolio ระบบจะแสดงข้อมูลของพอร์ต
- ปุ่ ม Cond. หน้าจอจะขยับขึ้นเพื่อแสดง Condition เพิ่ม เช่น Order Type, NVDR, Publish และ Validity

|                         | Buy           |       | <b>Sell</b> |       | <b>Change/Cancel</b> |  |
|-------------------------|---------------|-------|-------------|-------|----------------------|--|
| Select an unmatch order |               |       |             |       |                      |  |
| Order                   |               | Stock | B/S         | Price | Unmatch              |  |
|                         | <b>18 PTT</b> |       | B           | 38.25 | 100                  |  |
|                         |               |       |             |       |                      |  |
|                         |               |       |             |       |                      |  |

เมนู Change/Cancel

หน้าจอจะแสดงรายการคำสั่งที่ยังไม่ถูกจับคู่หรือ Unmatched Order

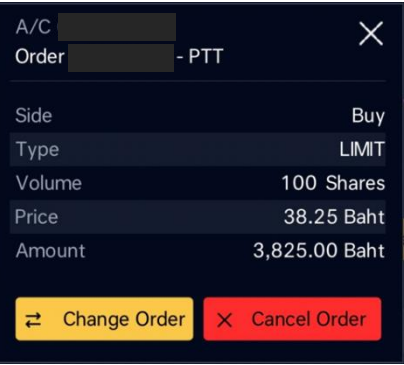

ี่ หากต้องการยกเลิกคำสั่งหรือเปลี่ยนแปลงราคา/จำนวน ให้เลือกที่คำสั่งนั้น

- กด Change Order เพื่อเปลี่ยนแปลงราคา หรือจำนวน
- กด Cancel Order เพอื่ ยกเลกิค าสั่ง
- 6. ส าหรับแถบแสดงประเภทบัญชีท่านสามารถเลือกประเภทบัญชีโดยกดดรอปดาวน์ (Dropdown) ที่ด้านหลังของแถบ

**Order Settings** ทำได้โดย Menu > More > Setting แล้วเลือกที่หัวข้อ Order

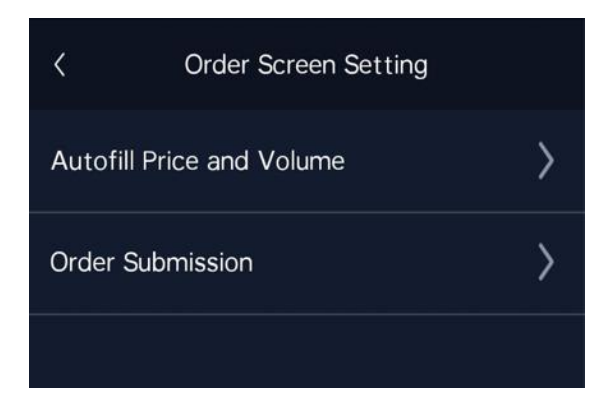

#### **Autofill Price and Volume**

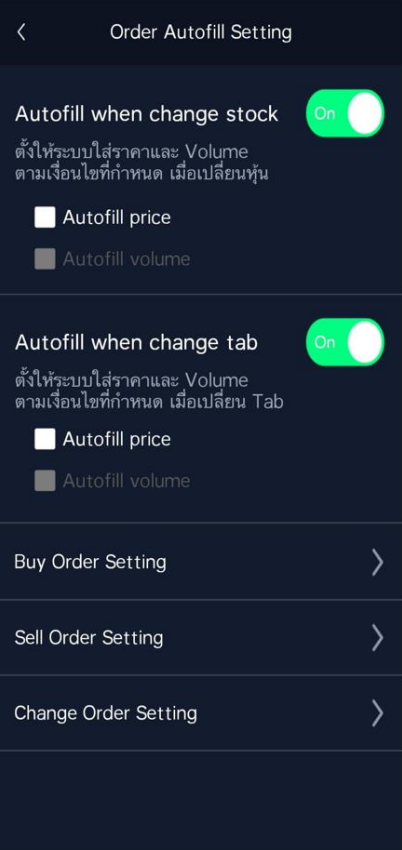

**Autofill when change stock** หากตั้งค่าเป็น ON เมื่อเปลี่ยนชื่อหลักทรัพย์ที่ ต้องการส่งคำสั่ง ระบบจะใส่ค่าตามเงื่อนไข (Buy Order Setting, Sell Order Setting และ Change Order Setting) ที่กำหนดให้อัตโนมัติ

- Autofill price ใส่ราคาตามเงื่อนไขที่กำหนดให้อัตโนมัติในช่อง Price
- Autofill volume ใส่จำนวนหลักทรัพย์ตามเงื่อนไขที่กำหนดให้อัตโนมัติในช่อง Volume

**Autofill when change Tab** หากตั้งค่าเป็น ON เมื่อเปลี่ยนแท็บ (Tab) Buy, Sell, Change/Cancel ระบบจะใสค่ า่ ตามเงื่อนไข (Buy Order Setting, Sell Order Setting และ Change Order Setting) ที่กำหนดให้อัตโนมัติ

- Autofill price ใส่ราคาตามเงื่อนไขที่กำหนดให้อัตโนมัติในช่อง Price

- Autofill volume ใส่จำนวนหลักทรัพย์ตามเงื่อนไขที่กำหนดให้อัตโนมัติในช่อง Volume

## **Buy Order Setting**

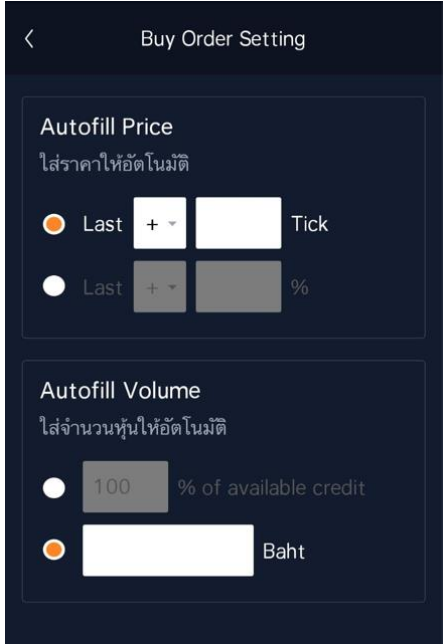

# เงื่อนไข Price

- ช่อง Last +/- Tick: การกำหนดราคาซื้อ โดยเลือกเป็นช่วงราคา เมื่อตั้งราคาซื้ออัตโนมัติ ้ราคาจะถูกบวก/ลบ ตามเงื่อนไขที่กำหนดไว้

- ช่อง Last +/- %: การกำหนดราคาซื้อ โดยเลือกเป็น % เมื่อตั้งราคาซื้ออัตโนมัติ ราคาจะ ้ถูกบวก/ลบ ตามเงื่อนไขที่กำหนดไว้

# เงื่อนไข Volume

- ช่อง % of available credit: เป็นการตั้งค่าจำนวนเงินต่อการส่งคำสั่ง 1 ครั้ง ระบบจะคำนวณ Maximum Buy ตาม % ที่ตั้งเอาไว้จากวงเงิน Credit Available ในบัญชี

- ช่อง Baht: เป็นการตั้งค่าจำนวนเงินต่อการส่งคำสั่ง 1 ครั้ง ระบบจะนำจำนวนเงินส่วนนี้มา คำนวณเป็น Maximum Buy แต่หากไม่ระบ ระบบจะนำเงินที่มีทั้งหมดในบัญชีมาคำนวณแทน

## **Sell Order Setting**

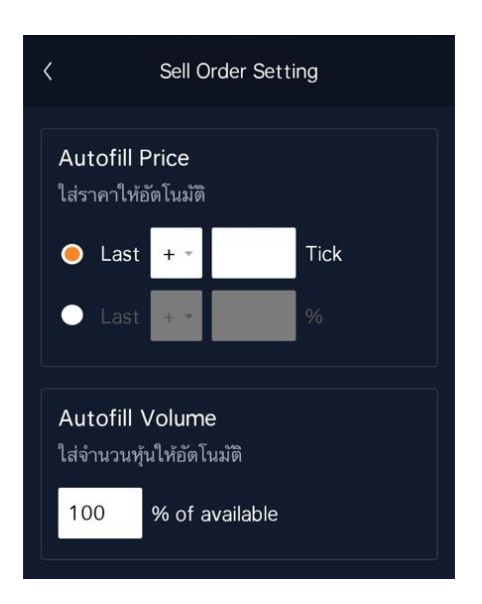

# เงื่อนไข Price

- ช่อง Last +/- Tick: การกำหนดราคาขาย โดยเลือกเป็นช่วงราคา เมื่อตั้งราคาซื้ออัตโนมัติ ้ราคาจะถูกบวก/ลบ ตามเงื่อนไขที่กำหนดไว้

- ช่อง Last +/- %: การกำหนดราคาขาย โดยเลือกเป็น % เมื่อตั้งราคาซื้ออัตโนมัติ ราคาจะ ถกบวก/ลบ ตามเงื่อนไขที่กำหนดไว้

## เงื่อนไข Volume

- % of available: เมื่อเลือกหลักทรัพย์ที่ต้องการขายจาก Portfolio ระบบจะนำ Volume มา ดำบากเตาบ % ที่กำหบดไว้บาตั้งขาย

# **Change Order Setting**

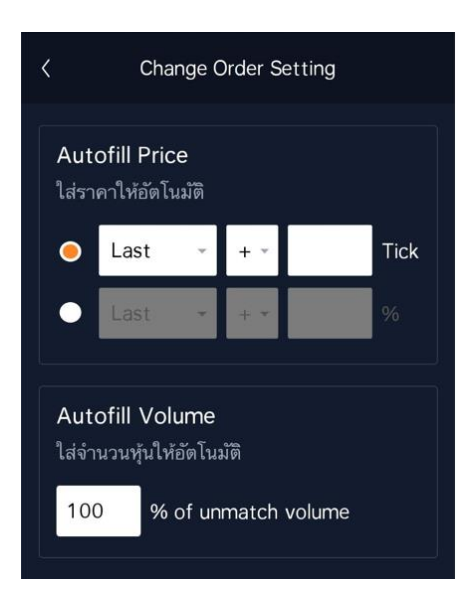

# เงื่อนไข Price

- ตั้งค่าเมื่อต้องการเปลี่ยนแปลงราคาของคำสั่ง Unmatched ให้เป็นราคา Last หรือราคาระบุ ี ไว้ตอนที่ตั้งคำสั่ง (Order Price) ตามช่วงราคา หรือตาม % ที่กำหนด

## เงื่อนไข Volume

- % of unmatched volume: ตั้งค่าเมื่อต้องการเปลี่ยนแปลง Volume คิดเป็นเปอร์เซ็นต์ ตามจ านวนหลักทรัพย์ที่ยังไม่ถูกจับคู่

#### **Order Submission**

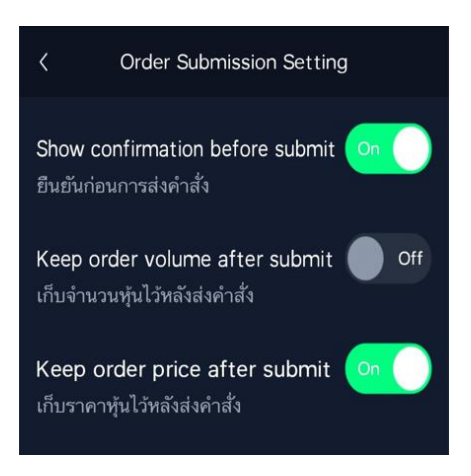

- Show confirmation before submit: หากตั้งค่าเป็น ON ระบบจะแสดงหน้า Confirm Popup เมื่อกดส่งคำสั่งซื้อ/ขาย
- Keep order volume after submit: หากตั้งค่าเป็น ON ระบบจะทำการเก็บข้อมูลใน ช่อง Volume ทกครั้งหลังจากส่งคำสั่งซื้อ/ขาย
- Keep order price after submit: หากตั้งค่าเป็น ON ระบบจะทำการเก็บข้อมูลใน ช่อง Price ทกครั้งหลังจากส่งคำสั่งซื้อ/ขาย

# **2. Quote Order**

หน้า Quote Order สามารถส่งคำสั่งได้อย่างรวดเร็ว เมื่อกดที่ช่องราคา ก็จะส่งคำสั่งตาม Volume ที่ตั้งไว้

การเข้าสู่หน้า Quote Order ทำได้โดยเลือกเมนู BUY/SELL และเมนูย่อย Quote Order

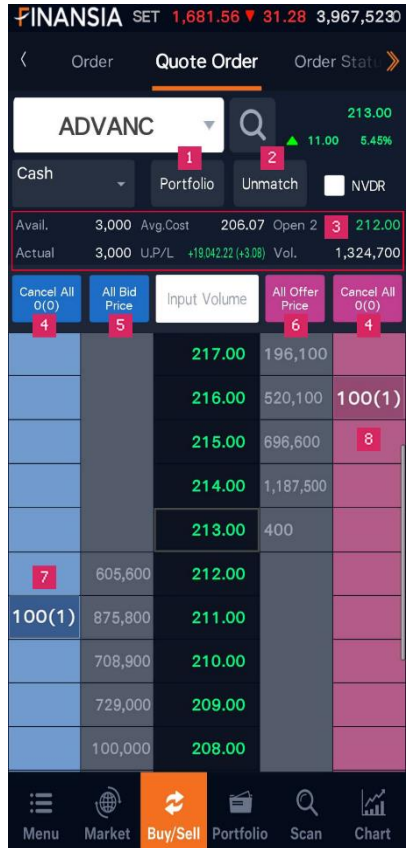

- 1. เลือกหลักทรัพย์ที่มีใน Portfolio
- 2. เลือก Order Unmatched
- 3. แสดงข้อมูลของหลักทรัพย์ที่เลือก ถ้ามีหลักทรัพย์อยู่ใน Portfolio จะแสดงข้อมูล เป็น Available, Actual, Avg. Cost, Unrealized, %Unrealized, Volume และแสดง ราคาเปิด
- 4. Cancel All Order แยกฝั่งซื้อและฝั่งขาย
- 5. กดเพื่อแสดงราคาซื้อทกระดับราคา
- 6. กดเพื่อแสดงราคาขายทุกระดับราคา
- 7. กดเพื่อส่งคำสั่งซื้อที่ระดับราคานั้น
- 8. กดเพื่อส่งคำสั่งขายที่ระดับราคานั้น
	- เมื่อกดที่ราคาหลักทรัพย์ จะแสดง Popup ให้ส่งคำสั่งซื้อ/ขายขึ้นมา
	- ี่ ปุ่ม Max Volume ในฝั่ง Buy จะคำนวณ Volume สูงสุดที่สามารถซื้อได้ ี่ ส่วบผึ้ง Sell จะส่งคำสั่งขายหลักทรัพย์ทั้งหบดที่บี1ิบพอร์ต

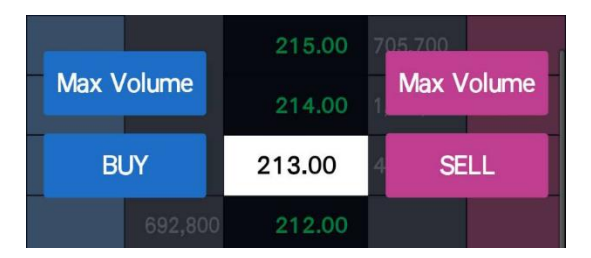

**Ouote Order Settings** ทำได้โดย Menu > More > Setting แล้วเลือกที่หัวข้อ Ouote **Order** 

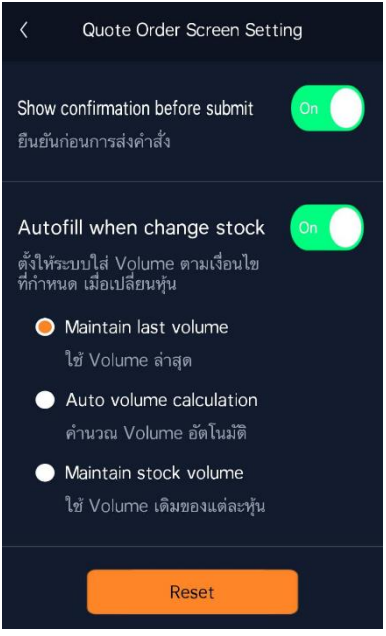

**Show confirmation before submit:** หากตั้งค่าเป็น ON ระบบจะแสดงหน้า Confirm Popup เมื่อกดส่งคำสั่งซื้อ/ขาย

**Autofill when change stock:** ตั้งให้ระบบใส่ Volume ตามเงื่อนไขที่กำหนด เมื่อ เปลี่ยนหุ้น

- Maintain last volume: ใช้ Volume ล่าสุด
- Auto Volume Calculation: เมื่อเลือกหลักทรัพย์ที่มีในพอร์ต ระบบจะนำจำนวน หลักทรัพย์ที่มีในพอร์ตทั้งหมดไปใส่ในช่อง Volume
- Maintain stock volume: ใช ้Volume เดิมของแต่ละหุ้น

# **3. Auto Order**

Auto Order คือ การส่งคำสั่งชื้อ/ขายแบบล่วงหน้าอัตโนมัติ โดยฟังก์ชัน Auto Order จะ ี่ช่วยในการเฝ้าติดตามความเคลื่อนไหวของหลักทรัพย์ที่กำหนด และส่งคำสั่งซื้อ/ขายแบบ ้<br>ล่วงหน้าอัตโนมัติ เมื่อเงื่อนไขที่ตั้งไว้เป็นจริง ซึ่งฟังก์ชัน Auto Order ในระบบ MTS นั้นจะ เชื่อบโยงกับระบบ HTS ด้วย

การเข้าส่ Auto Order ทำได้โดยเลือกหัวข้อ BUY/SELL และเมนย่อย Auto Order

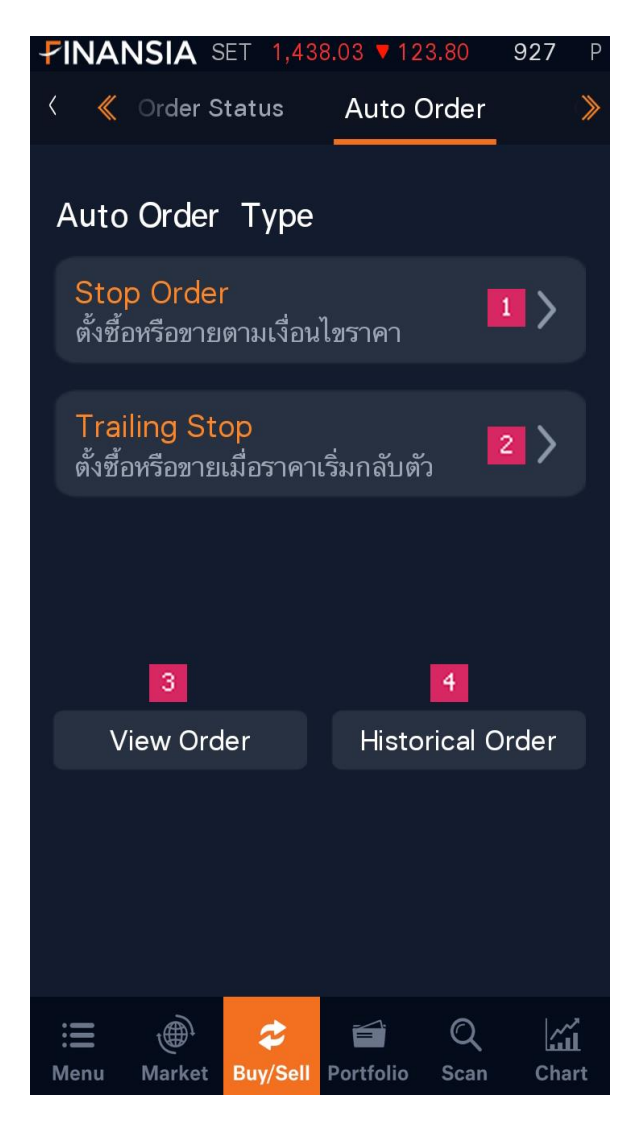

**1. Stop Order ตงั้ซอื้ หรอืขายตามเงอื่ นไขราคา**

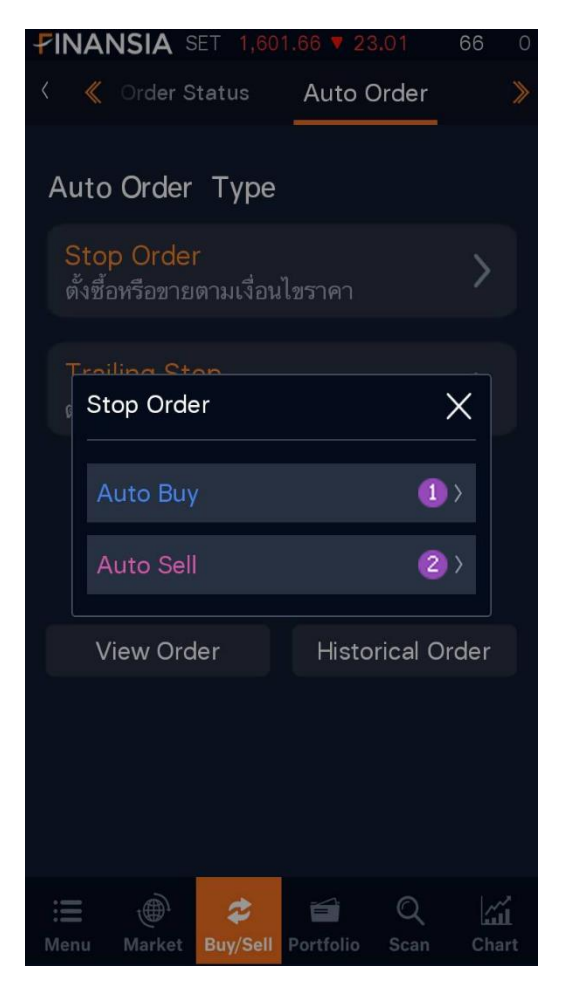

#### **1.1 Stop Order - Auto Buy**

การส่งคำสั่ง Auto Buv เมื่อราคาหรือ Volume เป็นไปตามเงื่อนไขที่กำหนด

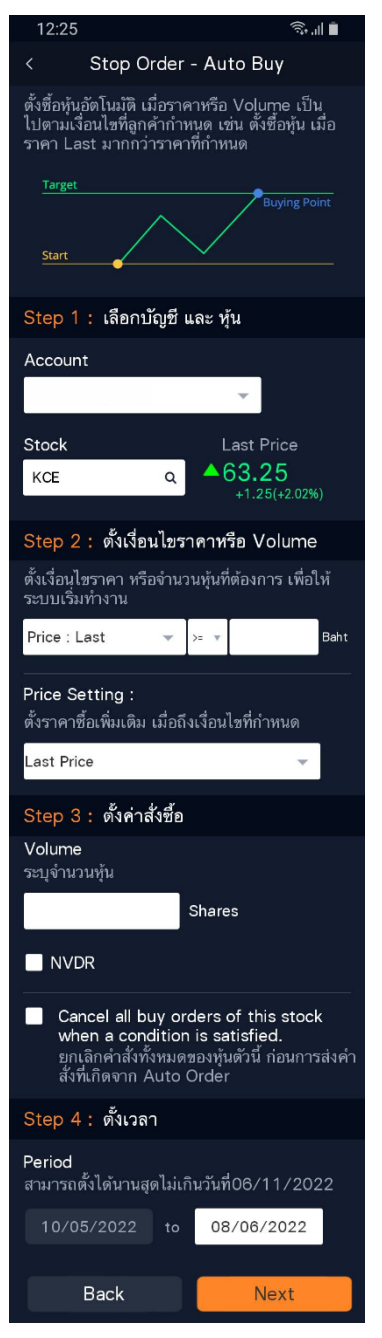

# Step 1

- เลอื กบัญชี
- เลือกหุ้น

#### Step 2

- ตั้งเงื่อนไขด้วยราคา หรือ Volume

 $P$ rice : Last: เป็นการกำหนดเงื่อนไขให้ส่งคำสั่งซื้อ อัตโนมัติ เมื่อราคาหลักทรัพย์เป็นไปตามเงื่อนไขราคา ที่กำหนด ( $>=$  มากกว่าหรือเท่ากับ,  $<=$  น้อยกว่าหรือ เท่ากับ)

Volume: เป็นการกำหนดเงื่อนไขให้ส่งคำสั่งชื้อ อัตโนมัติ เมื่อมีจำนวนหุ้นที่ถูกจับคู่ (Volume) ตรงตาม เงื่อบไขที่กำหนด

- Price Setting ตั้งราคาซื้อ เมื่อถึงเงื่อนไขที่กำหนด

#### Step 3

- ระบจำนวนห*ั*นที่ต*้*องการซื้อ
- ติ๊ก เพื่อซื้อห้น NVDR
- \_ ติ๊ก เพื่อยกเลิกคำสั่งซื้อทั้งหมดของห้นตัวนี้ ก่อนส่ง ค าสั่งทเี่ กดิ จาก Auto Order

#### Step 4

ระบช่วงเวลาในการให้ระบบทำงานตามเงื่อนไข

## **1.2 Stop Order - Auto Sell**

การส่งคำสั่ง Auto Sell โดยเลือกราคาขายที่ต้องการมากที่สุด 2 ราคา และราคา ขายตัดขาดทน

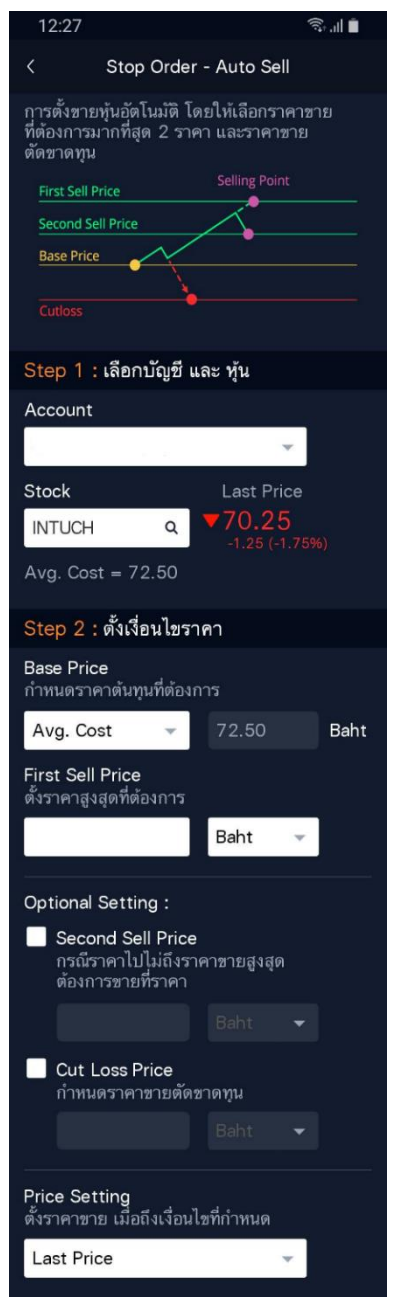

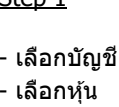

 $C_{\text{ion}}$  1

## Step 2

- ตั้งเงื่อบไข

Base Price: สามารถเลือกตั้งค่า Base Price ที่ ต ้องการ ได ้แก่ Avg. Cost, User price และ Last at the start

First Sell Price: ระบบส่งคำสั่งขายอัตโนมัติ เมื่อ ราคาหลักทรัพย์ขึ้นมากึ่งราคาเป้าหมายเที่กำหนดไว้

Second Sell Price: ใช้สำหรับช่วยในการทำกำไร เมื่อราคาหลักทรัพย์ปรับตัวขึ้นแต่ไปไม่ถึงราคา First Sell Price ที่กำหนดไว้ และราคาปรับตัวลงบาถึง Second Sell Price ที่กำหนดไว้ ระบบจะส่งคำสั่งขาย อัตโนมัติ

Cut Loss: หากเปิดการใช้งาน เมื่อราคาหลักทรัพย์ ปรับตัวลดลงจบถึงราคาที่กำหนดไว้ ระบบจะส่งคำสั่ง ขายอัตโนมัติ

- Price Setting ตั้งราคาซื้อ เมื่อถึงเงื่อนไขที่กำหนด

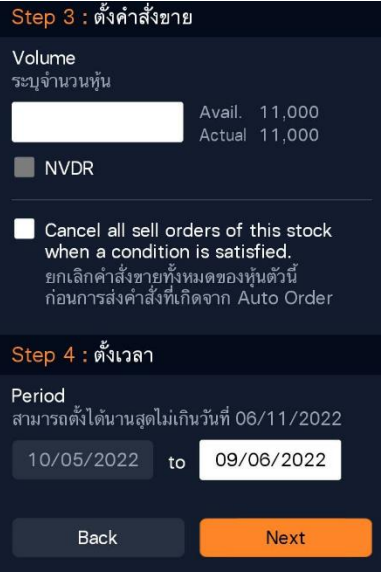

# Step 3

- ระบุจำนวนหุ้นที่ต้องการซื้อ
- ติก เพื่อชื่อหุ้น NVDR
- ติก เพื่อยกเลิกคำสั่งซื้อทั้งหมดของหุ้นตัวนี้ ก่อนส่ง ค าสั่งทเี่ กดิ จาก Auto Order

# Step 4

- ระบุช่วงเวลาในการให้ระบบทำงานตามเงื่อนไข

# **2. Trailing Order ตงั้ซอื้ หรอืขายตามเมื่อราคาเริ่มกลับตัว**

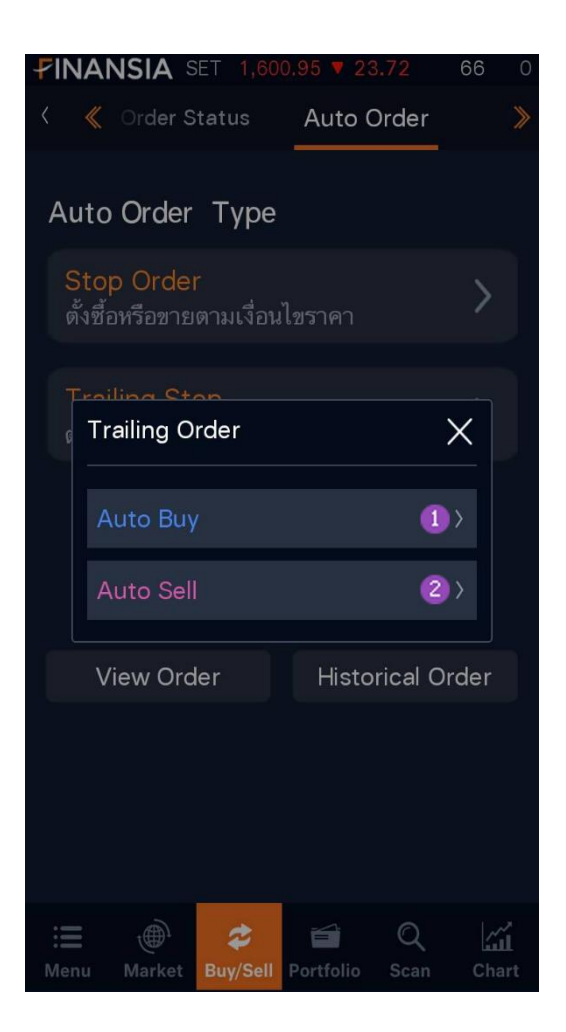

## **2.1 Trailing Stop - Auto Buy**

การส่งคำสั่ง Auto Buy เมื่อราคาหุ้นต่ำกว่าหรือเท่ากับราคาที่คุณกำหนด และจะตั้ง ซื้อให้อัตโบบัติเบื่อราคาากกลับขึ้นบากึงค่าที่กำหนด

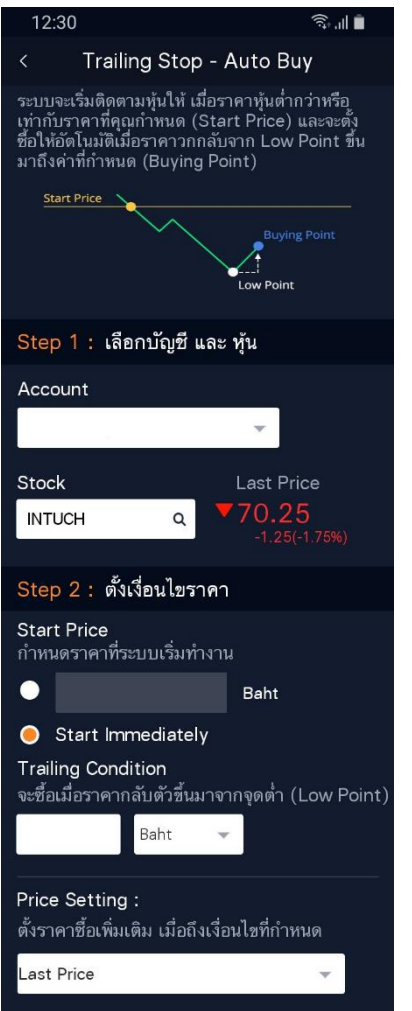

# Step 1

- เลือกบัญชี
- เลือกหุ้น

# Step 2

- ตั้งเงื่อนไขราคา

Start Price: กำหนดราคาที่จะให้ระบบเริ่มทำงาน สามารถตั้งราคาเองได ้ หรือ Start Immediately (เริ่มทำงานทันที)

- Trigger Condition: เป็นการกำหนดจุดซื้อจาก ราคาต่ำสุด เมื่อหลักทรัพย์กลับตัวขึ้นมาเท่ากับ Trigger Price ที่ระบไว้ ระบบจะส่งคำสั่งซื้อ อัตโนมัติ

เทื่อราคาหลักทรัพย์ปรับตัวลดลง ระบบจะทำการ ขยับจุดซื้อลงตาม จนกระทั่งราคาหลักทรัพย์กลับ ตัวขึ้นมา เท่ากับ Trigger Price ที่ระบุไว้ ระบบจะ ส่งคำสั่งซื้ออัตโนมัติ

- Price Setting ตั้งราคาซื้อ เมื่อถึงเงื่อนไขที่ กำหนด

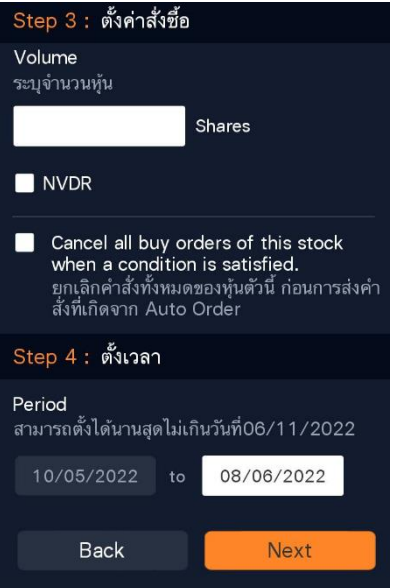

# Step 3

- ระบุจำนวนหุ้นที่ต้องการซื้อ
- ติ๊ก เพื่อขี้อหุ้น NVDR
- ติ๊ก เพื่อยกเลิกคำสั่งซื้อทั้งหมดของหุ้นตัวนี้

ก่อนส่งคำสั่งที่เกิดจาก Auto Order

# Step 4

- ระบุช่วงเวลาในการให้ระบบทำงานตามเงื่อนไข

# **2.2 Trailing Stop - Auto Sell**

การส่งคำสั่ง Auto Buy เมื่อราคาหุ้นต่ำกว่าหรือเท่ากับราคาที่คุณกำหนด และจะตั้ง ซื้อให้อัตโบบัติเบื่อราคาากกลับขึ้นบากึงค่าที่กำหนด

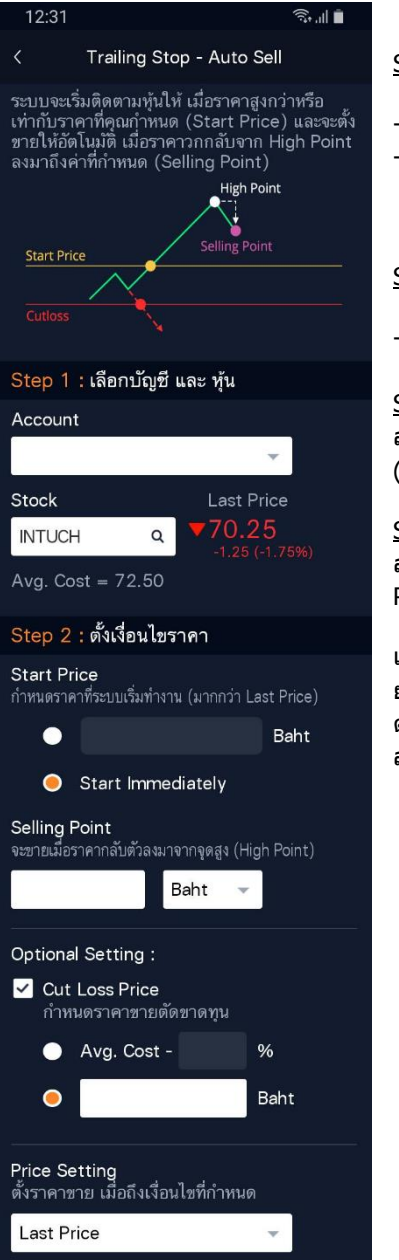

# Step 1

- เลอื กบัญชี
- เลือกหุ้น

# Step 2

ด้ังเงื่อบไข

Start Price: กำหนดราคาที่จะให้ระบบเริ่มทำงาน สามารถตั้งราคาเองได ้ หรือ Start Immediately (เริ่มทำงานทันที)

Selling Point: เป็นการกำหนดจุดขายจากราคา สูงสุด เมื่อหลักทรัพย์กลับตัวลงมาเท่ากับ Selling Point ที่ระบไว้ ระบบจะสงคำสั่งขายอัตโนมัติ

เมื่อราคาหลักทรัพย์ปรับตัวเพิ่มขึ้น ระบบจะทำการ ยกจุดขายขึ้นตาม จนกระทั่งราคาหลักทรัพย์กลับ ตัวลดลงมาเท่ากับ Selling Point ที่ระบุไว้ ระบบจะ ส่งคำสั่งขายอัตโบบัติ

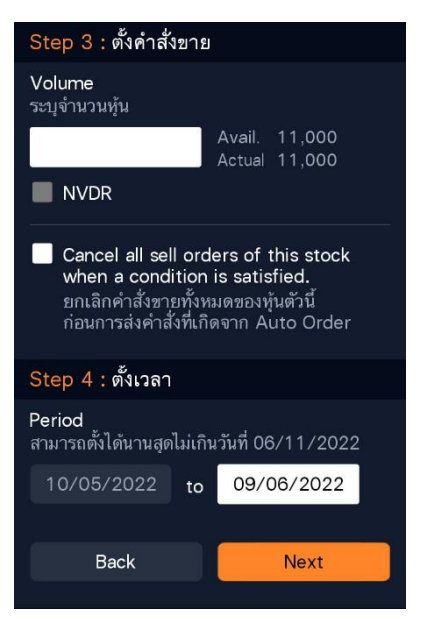

# Step 3

- ระบจำนวนห้นที่ต้องการซื้อ
- ติ๊ก เพื่อซื้อหุ้น NVDR
- ติ๊ก เพื่อยกเลิกคำสั่งซื้อทั้งหมดของห้นตัวนี้
- ก่อนส่งคำสั่งที่เกิดจาก Auto Order

# Step 4

- ระบช่วงเวลาในการให้ระบบทำงานตามเงื่อนไข

## **3. View Order แสดงข้อมูล Auto Order ที่ถูกตั้งเงื่อนไขทั้งหมด**

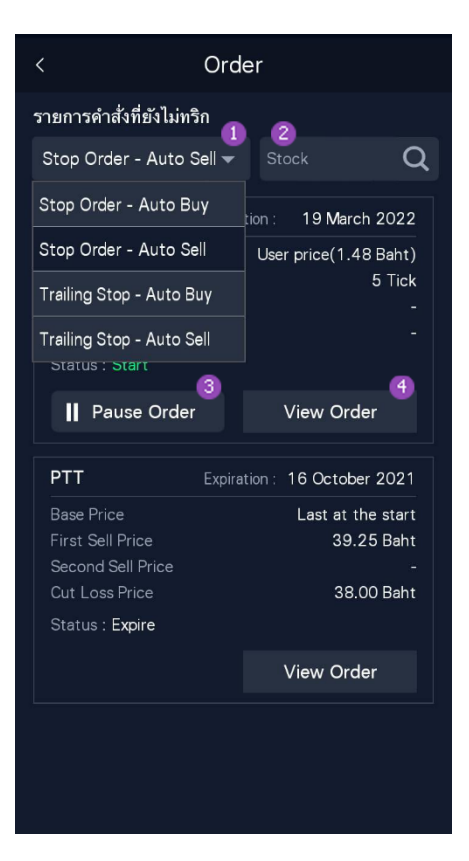

- 3.1 เลือกดูข้อมูลแยกตามประเภทของ Auto Order
- 3.2 สามารถเรียกดูเฉพาะหุ้นได้
- 3.3 เครื่องหมาย Pause เป็นสัญลักษณ์ที่แสดงว่า คำสั่ง Auto Order นี้กำลังทำงานอย่ ู้และเมื่อท่านต้องการให้คำสั่ง Auto Order นี้หยุดทำงาน ให้กดคลิกเพียง 1 ครั้ง เพื่อให้สัญลักษณ์เปลี่ยนเป็นเครื่องหมาย Play ซึ่งแสดงถึงการหยุดทำงานของ ค าสั่ง
- 3.4 แสดงข้อมลรายละเอียดของคำสั่ง

**4. Historical Order เป็ นการเรียกดูประวัติรายการ Auto Order ที่เงื่อนไขท างาน แล้ว**

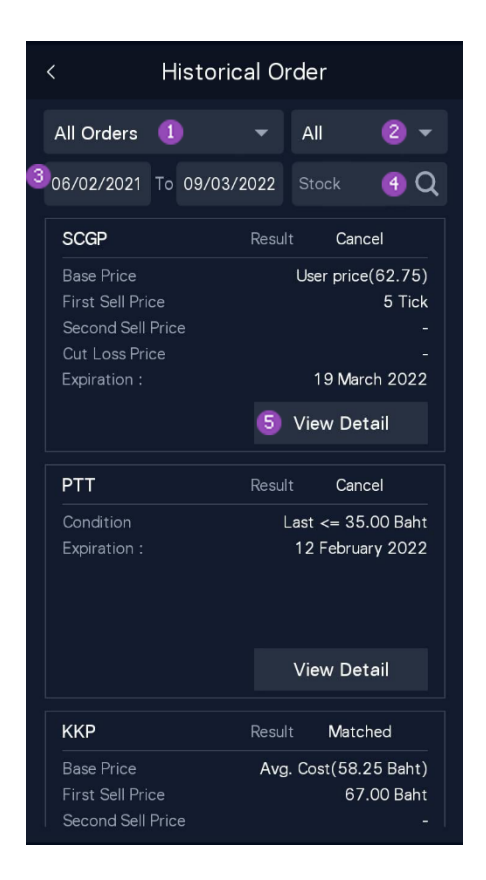

4.1 สามารถเลือกดูข ้อมูลแยกตามประเภทของ Auto Order

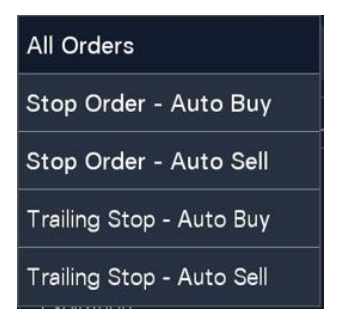

4.2 สามารถเลือกดูข้อมูลแยกตามสถานะของคำสั่ง

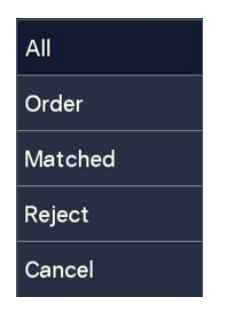

- 4.3 สามารถเลือกดูตามช่วงเวลาได้
- 4.4 สามารถเรียกดูเฉพาะหุ้นได้
- 4.5 แสดงข้อมูล การตั้งเงื่อนไขของ Order นั้น

# **4. Overnight**

เป็นฟังก์ชันสำหรับใช้ในการส่งคำสั่งซื้อ/ขายล่วงหน้าข้ามคืนข้ามวัน โดยมีระยะเวลาใน การตั้งเงื่อนไขไม่เกิน 180 วัน

การเข้าส่ Overnight ทำได้โดยเลือกหัวข้อ BUY/SELL และเมนย่อย Overnight

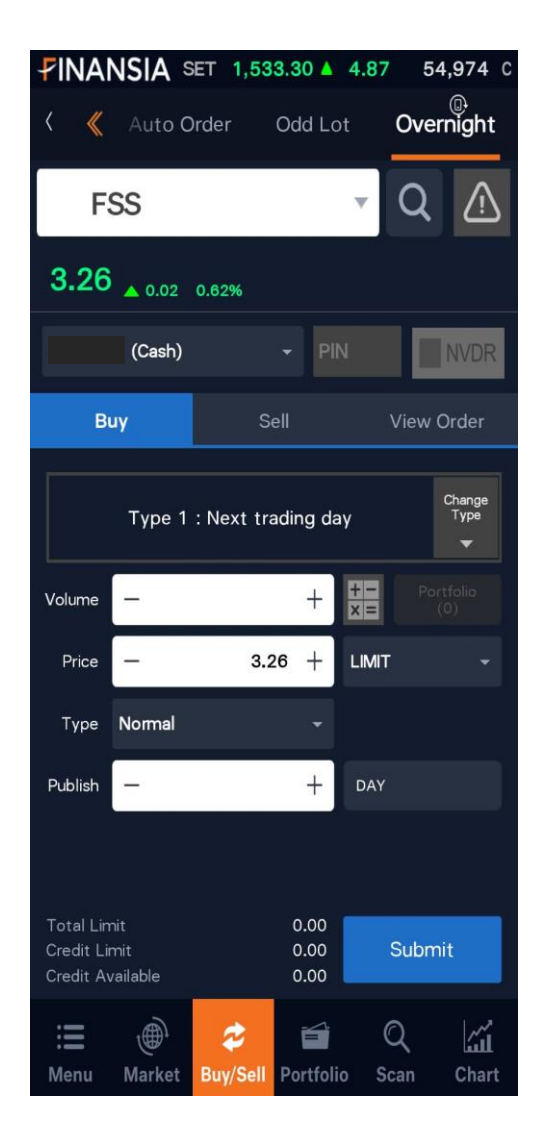

การส่งคำสั่งซื้อ/ขายด้วยฟังก์ชันนี้จะคล้ายกับฟังก์ชัน Normal Order แต่เป็นการส่งคำสั่ง ์ซื้อ/ขายล่วงหน้าข้ามคืนข้ามวัน (Overnight) ซึ่งจะสามารถส่งคำสั่งซื้อ/ขายนอกเวลาทำการ ี่ ได้ตั้งแต่เวลา 16.45 น. - 05.00 น. (ของวันทำการถัดไป)

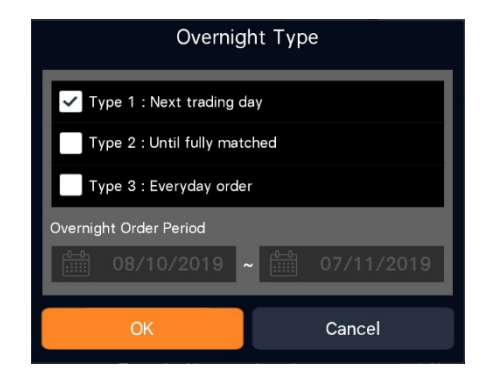

Overnight Type สามารถตั้งเงื่อนไขของคำสั่งได้ทั้งหมด 3 แบบ ดังนี้

1. **Next trading day**: เป็นการส่งคำสั่งครั้งเดียวในเข้าวันทำการถัดไป ถ้าคำสั่งจับค่ไม่ ่ หมดภายในวันนั้น คำสั่งดังกล่าวจะยกเลิกจำนวนที่เหลือโดยอัตโนมัติ

2. **Until fully matched**: เป็นการส่งคำสั่งทกวันจนกระทั่งได*้*หลักทรัพย์ครบทั้งจำนวน ถ้า คำสั่งจับค่ไม่หมดภายในวันนั้นระบบจะทำการตั้งรอจำนวนที่เหลือในวันทำการถัดไป

3. **Everyday order**: เป็นการส่งคำสั่งทกวันด้วยจำนวนและราคาหลักทรัพย์เท่ากัน ตลอด ระยะเวลาที่กำหนด

 $\,^*$ Overnight Order Period: เป็นการระบระยะเวลาที่ต้องการให้ส่งคำสั่ง (สงสุดไม่เกิน 180 วัน)

# **D. Portfolio**

# **1. Portfolio**

เป็ นหน้าจอแสดงหลักทรัพย์และข ้อมูลต่างๆ ที่มีอยู่ในพอร์ตการลงทุนแยกตามประเภท บัญชี เช่น วงเงินเครดิตคงเหลือ, ต้นทุนรวมของสินทรัพย์, กำไร/ขาดทุนหากมีการซื้อ/ขาย ้ และกำไร/ขาดทุนที่เกิดจากการซื้อ/ขายหลักทรัพย์นั้นไปแล้ว

การเข้าสู่ Overview ทำได้โดยเลือกหัวข้อ Portfolio เลือกเมนูย่อย Overview

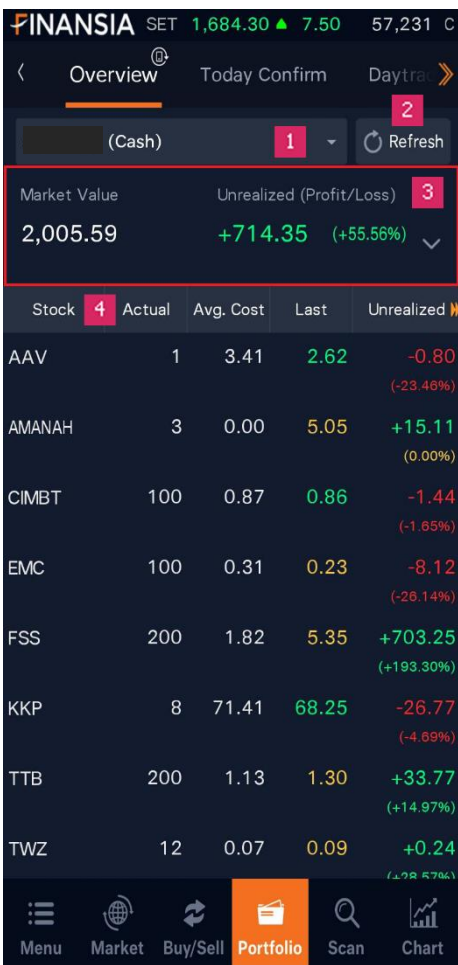

- 1. เลือกบัญชีที่ต้องการดข้อมลพอร์ตการลงทน
- 2. กดปุ่ม <mark>Refresh</mark> เพื่อดข้อมลล่าสดของพอร์ตการลงทนตามบัญชีที่เลือก
- 3. แสดงรายละเอียดทั้งต้นทุนรวมของหลักทรัพย์ในพอร์ตทั้งหมด, มูลค่ารวมของ หลักทรัพย์ที่อย่ในพอร์ต ณ ปัจจุบัน, กำไรหรือขาดทุนที่เกิดขึ้นถ้ามีการซื้อ/ขาย หลักทรัพย์นั้นขึ้น และกำไรหรือขาดทนที่เกิดจากการซื้อ/ขายหลักทรัพย์นั้นไปแล้ว

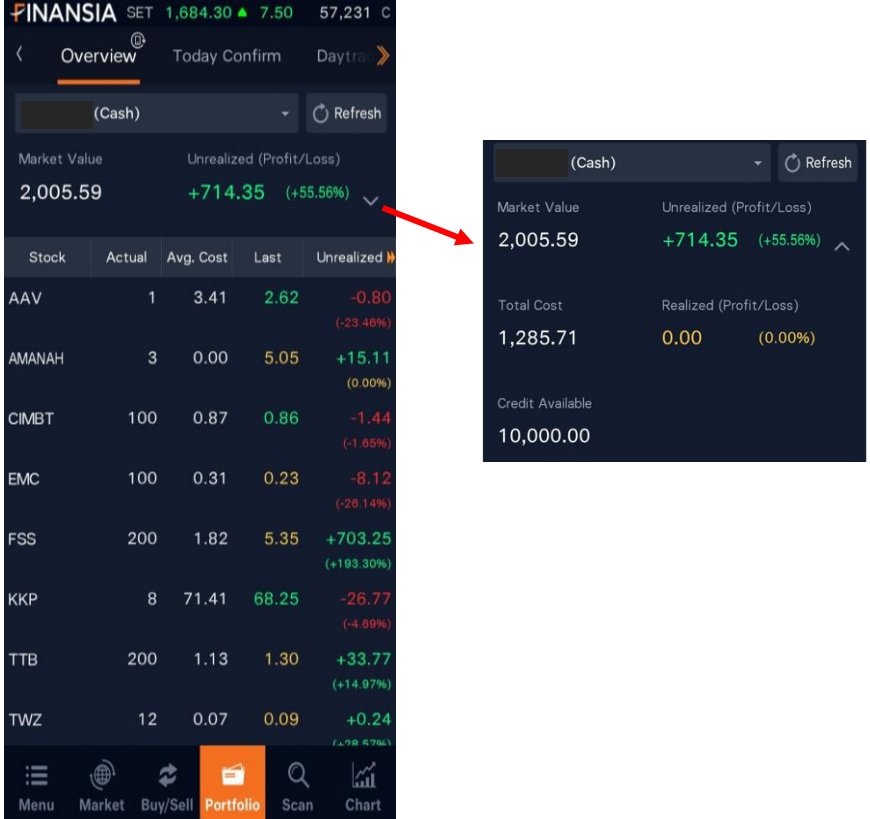

- **Market Value**: มูลค่ารวมของหลักทรัพย์ทั้งหมดภายในพอร์ต ณ ปัจจุบัน
- **Total Cost**: ต ้นทุนรวมของหลักทรัพย์ทั้งหมดภายในพอร์ต โดยจะรวมค่า Commission, Fee และ VAT แล้ว (Buy Amount + Commission + Fee + VAT)
- **Credit Available**: จำนวนเงินที่สามารถซื้อหลักท<del>รั</del>พย์ได้
- **Unrealized (Profit/Loss)**: ก าไรหรือขาดทุนของพอร์ต ณ ขณะนั้น (Mkt. Value – Amount (Cost) – Commission – Fee – VAT)
- **Realized**: กำไรหรือขาดทุนที่เกิดขึ้นของพอร์ต (Sell price Avg. (Cost)) \* Matched Sell Volume – Commission – Fee – VAT
- 4. หน้าจอพอร์ตการลงทุนจะแสดงรายละเอียดของหลักทรัพย์แต่ละตัวในพอร์ตการลงทุน ิของบัญชีที่เลือก เช่น ชื่อของหลักทรัพย์, ประเภทหลักทรัพย์, ต้นทนเฉลี่ย, จำนวนห้น ที่สามารถขายได้, จำนวนหุ้นทั้งหมด, ราคาล่าสุด, มูลค่าต้นทุน, มูลค่า ณ ปัจจุบัน, กำไรหรือขาดทุนหากมีการซื้อ/ขาย และกำไรหรือขาดทุนที่เกิดจากการซื้อ/ขาย หลักทรัพย์นั้นไปแล้ว

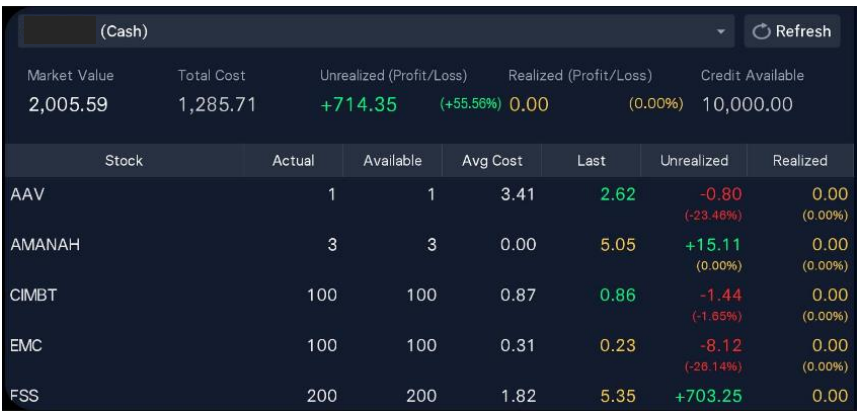

- **Stock**: ชื่อหลักทรัพย์/สถานะหลักทรัพย์
- **Actual**: ปริมาณหลักทรัพย์ที่มีอยู่ในพอร์ตของหลักทรัพย์แต่ละตัว
- **Available**: ปริมาณหลักทรัพย์คงเหลือที่สามารถส่งคำสั่งขายได้
- **Avg. (Cost)**: ต้นทนเฉลี่ยของหลักทรัพย์แต่ละตัว (Amount (Cost)/Volume)
- **Last**: ราคาล่าสุดของหลักทรัพย์แต่ละตัว
- **Unrealized**: กำไรหรือขาดทุนของหลักทรัพย์แต่ละตัว ณ ขณะนั้น (Mkt. Value – Amount (Cost) – Commission – Fee – VAT)
- **Realized**: กำไรหรือขาดทุนที่เกิดขึ้นของหลักทรัพย์แต่ละตัว (Sell price Avg. (Cost)) \* Matched Sell Volume – Commission – Fee – VAT

# **Today Confirm**

หน้าจอแสดงรายการซื้อ/ขายที่ถกจับค่แล้วภายในวันนั้น และข้อมลต่างๆ เช่น ปริมาณซื้อ/ ีขาย, ราคาเฉลี่ย, มลค่าซื้อ, มลค่าขาย, ค่าคอมมิชชัน+ค่าธรรมเนียม+ภาษี

การเข้าสู่ Today Confirm ทำได้โดยเลือกหัวข้อ Portfolio เลือกเมนูย่อย Today Confirm

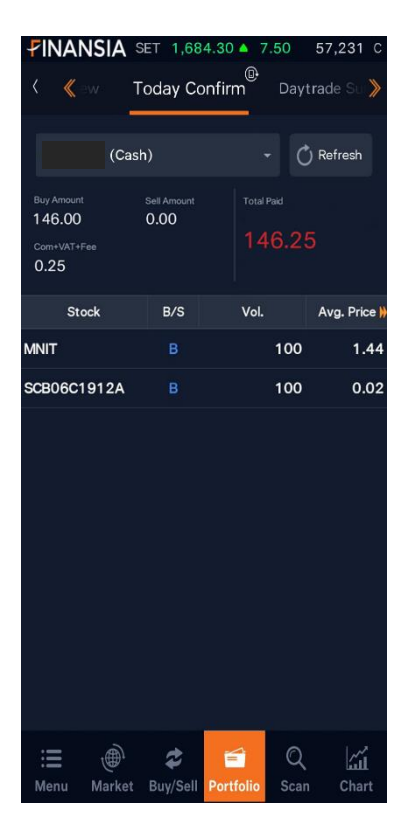

- **Buy Amount**: มูลค่าการซื้อหลักทรัพย์ทั้งหมดภายในวัน
- **Sell Amount**: มูลค่าการขายหลักทรัพย์ทั้งหมดภายในวัน
- **Com+Fee+VAT**: คา่ ใชจ้่ายรวมคา่ คอมมชิ ชนั คา่ ธรรมเนียม และภาษี
- **Total Net**: มูลค่าคงเหลือสุทธิ (Sell Amount Buy Amount)
- **B/S**: บอกว่าเป็นการทำรายการฝั่งซื้อหรือฝั่งขาย
- **Vol.**: ปริมาณหุ้นที่ทำรายการซื้อ/ขาย
- **Avg. Price**: ราคาเฉลี่ยของหลักทรัพย์แต่ละตัว
- **Amount**: มูลค่าการซื้อ/ขายของหลักทรัพย์นั้นๆ
- **Net Amount**: มูลค่าการซื้อ/ขายเมื่อหัก Com+Fee+VAT แล้ว

# **2. History**

ี่ เป็นหน้าจอแสดงรายละเอียดที่เกี่ยวข้องกับการทำธรกรรมซื้อ/ขายหลักทรัพย์ ทุกๆ อย่าง ของลูกค้า เช่น Confirmation, Stock movement, Port Outstanding, Monthly Interest, Realized Gain/Loss รวมทั้งรายการฝาก/ถอนเงิน โดยมีข้อมูลลูกค้าย้อนหลังกว่า 9 ปี ทำให้ลูกค้าสามารถตรวจเช็ครายการธุรกรรมต่างๆ ได้ด้วยตัวเอง

ข้อควรทราบ: ข้อมูลต่างๆ ในหน้าจอนี้ เป็นข้อมูลย้อนหลัง ณ วันที่ T-1 กล่าวคือ ่ เป็นข้อมูลที่อัปเดตก่อนหน้าวันที่ปัจจุบันย้อนหลังไป 1 วันทำการ

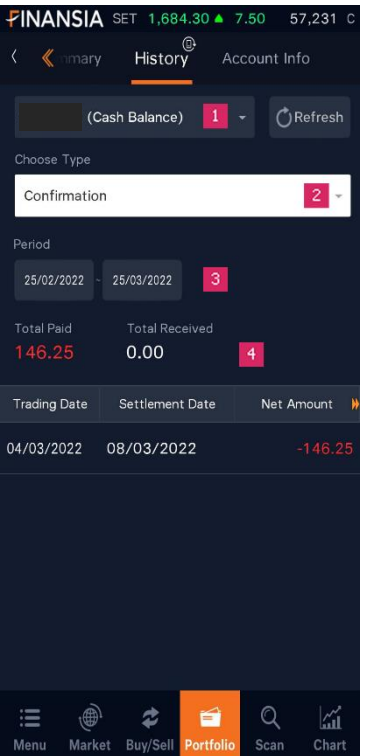

การเข้าส่ History ทำได้โดยเลือกหัวข้อ Portfolio เลือกเมนย่อย My Report

- 1. เลือกประเภทบัญชีที่ต้องการดูข้อมูล
- 2. เลือกประเภทของรายการข้อมูล
- 3. ช่วงระยะเวลาที่ต้องการดูข้อมูล
- 4. ประวัติการซื้อ/ขายตามเงื่อนไขที่เลือกจะถกแสดงในหน้านี้

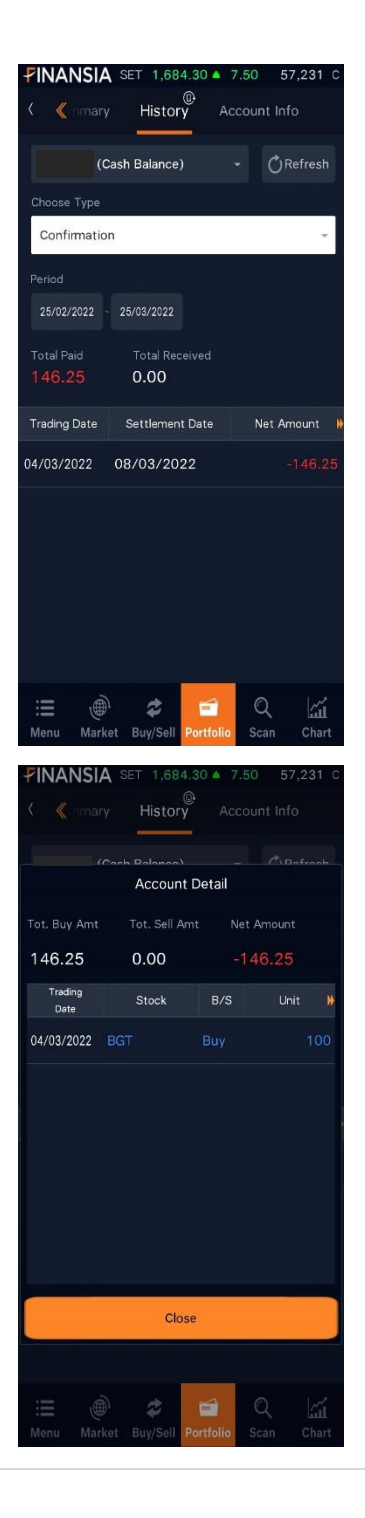

#### • **Confirmation**

หน้าจอสรปการซื้อ/ขาย ในแต่ละวันย้อนหลัง จากข้อมูล Official Confirmation โดยมีจุดเด่น คือมีข ้อมูลสรุป (Summary), Total Paid และ Total Received ตามช่วงเวลาที่เลือกให้อีกด้วย เพื่อให้ลูกค้าทราบว่าในช่วงเวลาตามที่ได้เลือก ไว้ มียอดสุทธิ (Net) รับหรือจ่ายเท่าไหร่

#### สามารถดู Confirmation Detail ของแต่ละวัน ์ โดยการกดตรงวันที่ที่ต*้*องการด<sub>ู</sub>ข้อมูล

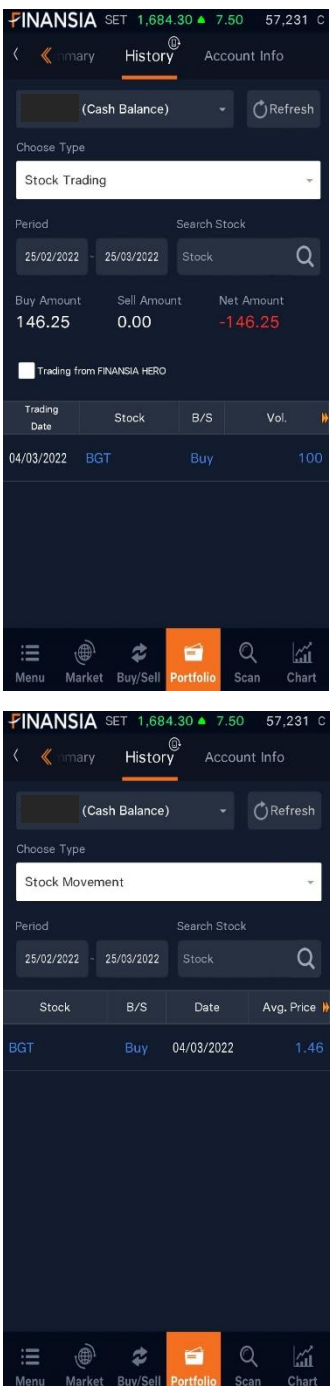

#### • **Stock Trading**

หน้าจอแสดงรายละเอียดของการชื้อ/ขายราย ้ หน้า เบินแห่งง เบินงะบบหับบาง เว็บ 7 ปี 1 ปี 2 เว็บ<br>หันในแต่ละวันตามช่วงเวลาที่เลือก โดยสามารถ เลือกแสดงเป็นรายหุ้น หรือทั้งหมดได ้

# • **Stock Movement**

หน้าจอแสดงรายการเคลื่อนไหวหลักทรัพย์ ย้อนหลัง โดยสามารถเลือกแสดงเป็นรายหุ้น หรือทั้งหมดได้

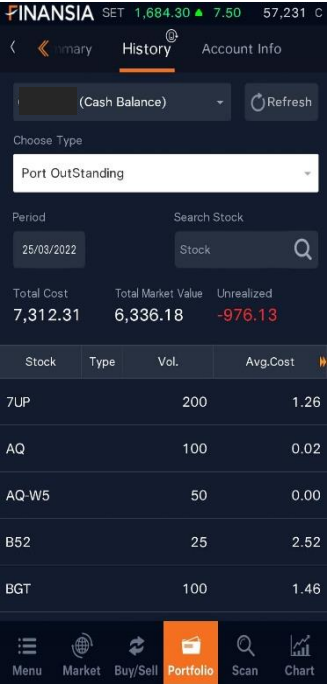

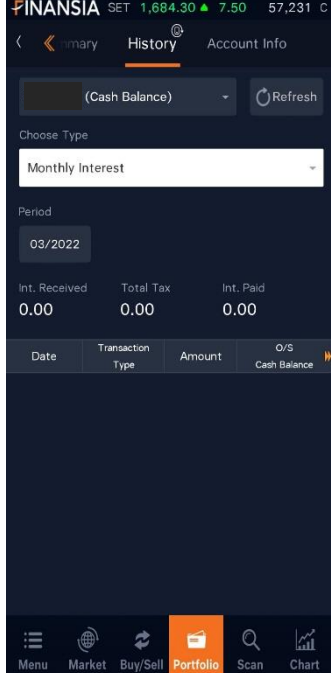

## • **Port Outstanding**

หน้าจอแสดงรายการหลักทรัพย์คงเหลือ ย้อนหลังตามวันที่ลูกค้าระบุว่าต้องการย้อนเวลา กลับไปดู Portfolio Outstanding ของตัวเอง โดยมีจุดเด่นคือ

Realized จะแสดงกำไรหรือขาดทุน ย้อนหลัง สะสมในหุ้นตัวนั้นๆ ตั้งแต่เริ่มซื้อ/ขายกับทาง Finansia

Unrealized เป็นค่า Unrealized ณ วันนั้นๆ

#### • **Monthly Interest**

หน้าจอแสดงรายการดอกเบี้ยรับ ดอกเบี้ยจ่าย ี่ย้อนหลังเป็นรายเดือน การเลือกแสดงผลข้อมูล ต ้องเลือกวันในเดือนก่อนหน้า
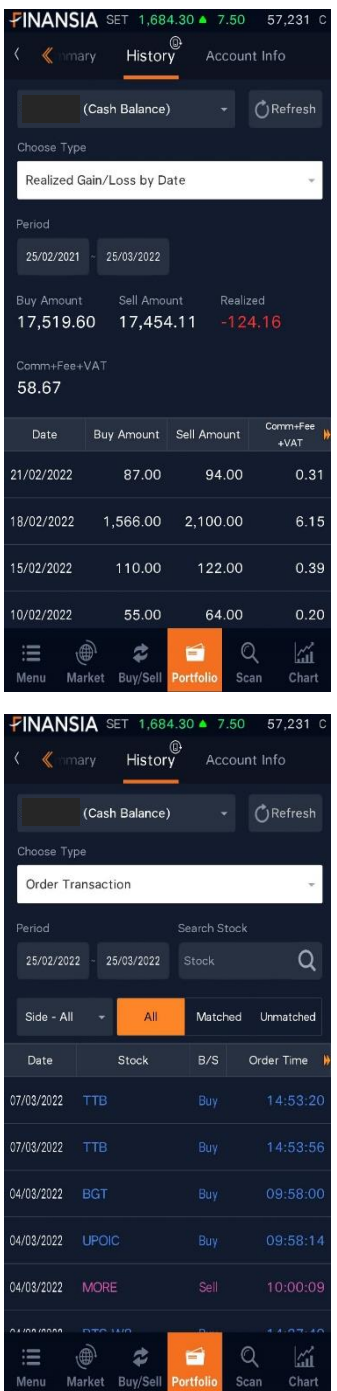

## • **Realized Gain/Loss by Date**

หน้าจอแสดงรายละเอียดกำไร/ขาดทนของการ ี่ ขี้อ/ขายหลักทรัพย์ย้อนหลัง โดย Group เป็นคู่ Buy/Sell ตัดหุ้นตาม FIFO โดยสามารถดูเป็ น ้ รายหัน หรือแบบทั้งหมดตามช่วงเวลาที่เลือก ้ ซึ่งจะช่วยให้ลกคำเห็นกำไร/ขาดทนในการซื้อ/ ขายหุ้นในแต่ละรอบแต่ละครั้ง

### • **Order Transaction**

หน้าจอแสดงรายการส่งคำสั่งชื้อ/ขาย/ยกเลิก ในทุกๆ Order ที่เกิดขึ้นย้อนหลัง โดยสามารถดู เป็นรายหุ้น หรือแบบทั้งหมด หรือเฉพาะรายการ Matched/Unmatched ตามช่วงเวลาที่เลือก

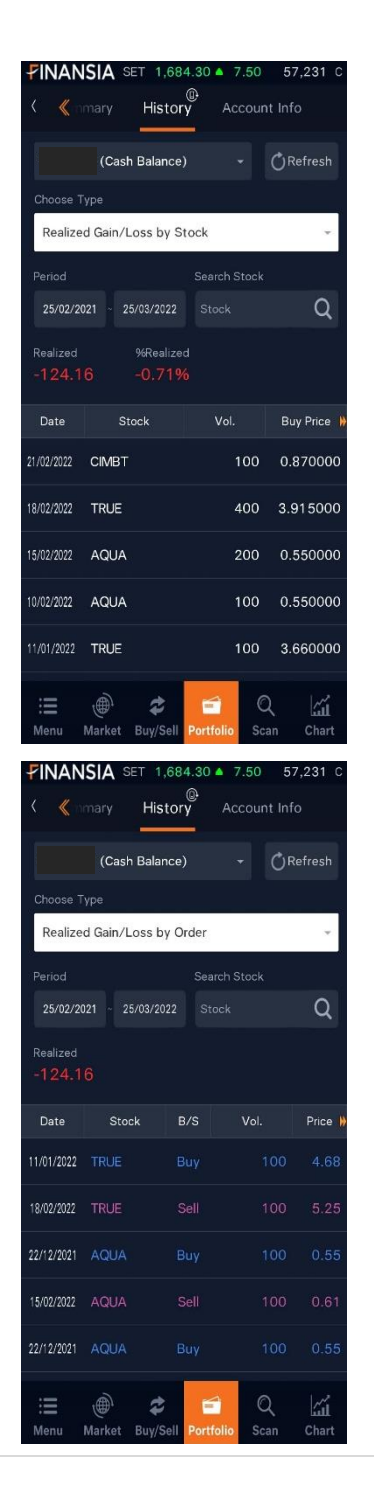

#### • **Realized Gain/Loss by Stock**

หน้าจอแสดงรายละเอียดกำไร/ขาดทนของการ ์ ขื้อ/ขายหลักทรัพย์ย้อนหลัง โดย Group เป็นค่ Buy/Sell และ Group ตามวันที่ขายหุ้นออกไป (ตัดหุ้นตาม FIFO) และแสดงผลแบบสรุปเป็น การซอื้ /ขายใน 1 รอบ ใน 1 บรรทัด

โดยสามารถดูเป็นรายหุ้น หรือแบบทั้งหมดตาม ี่ช่วงเวลาที่เลือก ซึ่งจะช่วยให้ลกค้าเห็นกำไร/ ขาดทนในการซื้อ/ขายหันในแต่ละรอบแต่ละครั้ง แบบสรุป

## • **Realized Gain/Loss by Order**

ิหน้าจอที่ช่วยให้เห็นผลสรปกำไร/ขาดทนในการ ี่ ขี้อ/ขายย้อนหลังแบบรายวัน ตามช่วงเวลาที่ เลือก และสามารถเห็น Total Realized ในช่วง เวลาตามที่เลือกได้

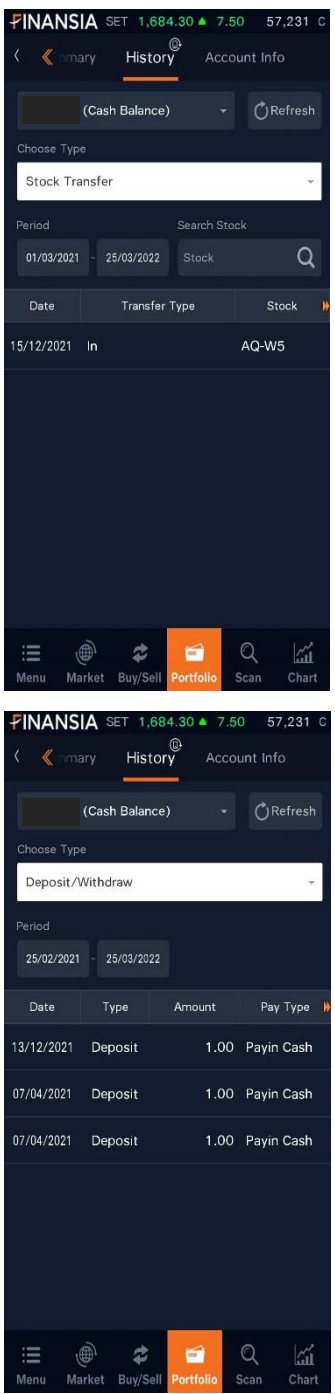

• **Stock Transfer**

หน้าจอแสดงรายการโอนหลักทรัพย์ย้อนหลัง

## • **Deposit/Withdraw**

หน้าจอแสดงรายการการฝาก/ถอนเงินย้อนหลัง

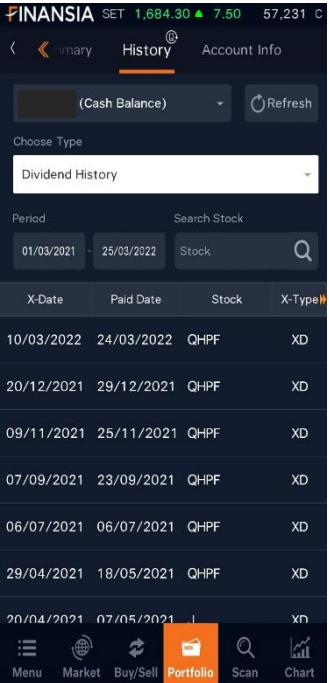

## • **Dividend History**

หน้าจอแสดงรายการเงินปันผลที่เคยได ้รับ โดย ี กล่า เบลเทอง เบกางออบสหเกมเกษ งกรบ งกบ<br>สามารถเลือกตามช่วงเวลา หรือ เลือกเฉพาะหุ้น ้ได้

# **E. Special Menu**

# **1. Face ID/Touch ID/Fingerprint Login**

ฟังก์ชันการใช้งาน Face ID/Touch ID/Fingerprint เป็นการล็อคอิน (Login) เข้าระบบ โดยอัตโนมัติผ่านการสแกนหน้าหรือลายนิ้วมือ โดยผ่ใช้บริการต้องเปิดระบบ Face ID/Touch ID/Fingerprint บนสมาร์ทโฟนก่อนที่จะเปิดการใชง้านฟังกช์ นั นี้บน Finansia HERO

การเปิดใชง้ านฟังก์ชัน Face ID/Touch ID/Fingerprint ท าได ้โดยเลือกเมนู Setting เลือกหัวข้อ Security Settings

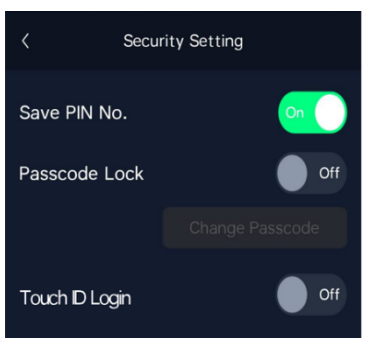

**iOS Android**

(Face ID/Touch ID) (Fingerprint Login)

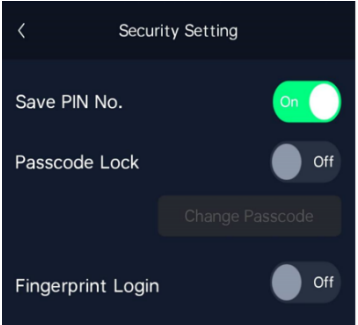

เมื่อเปิดฟังก์ชัน Face ID/Touch ID/Fingerprint ผู้ใช้บริการสามารถเลือกเปิดใช้งานได้ ทั้ง Password และ PIN หรือ Password เพียงอย่างเดียว

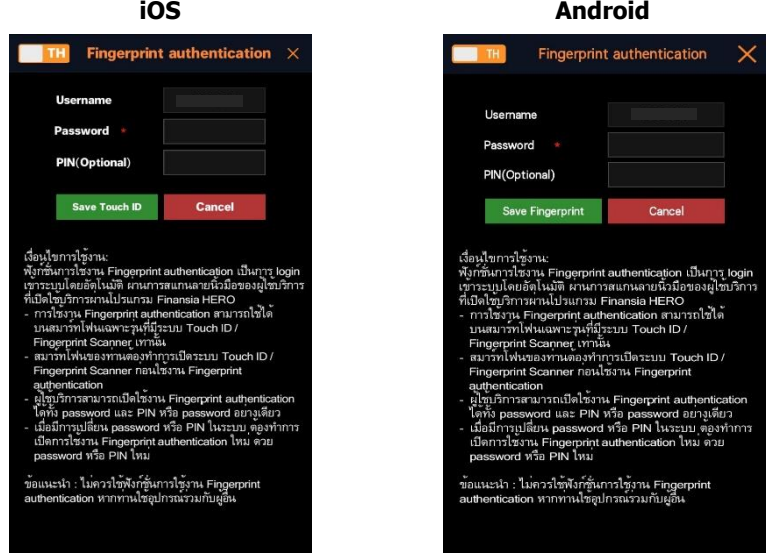

เมื่อตั้งค่าการใช้งานเรียบร้อยแล้ว หน้าจอ Login หลังจากใส่ Username แล้วจะมี Popup ขึ้นดังรูปด้านล่าง

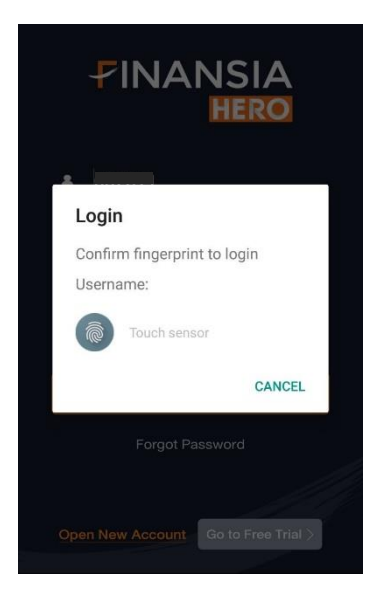

# **2. Initial Screen/Lock Screen**

่ ฟังก์ชันที่แสดง Index ตลาด และข้อมลราคาหลักทรัพย์ในหน้า Favorite ของผ่ใช้ ปรากฏขึ้น เมื่อผู้ใช้กดเข้าโปรแกรม Finansia HERO และก่อนเข้าหน้า ล็อคอิน (Login) ซึ่งเป็นการแสดงผล แบบเรียลไทม์ (Real-time)

การเปิดใช้งานฟังก์ชัน Initial Screen ทำได้โดยเลือกเมนู More > Setting เลือกหัวข้อ Screen Show

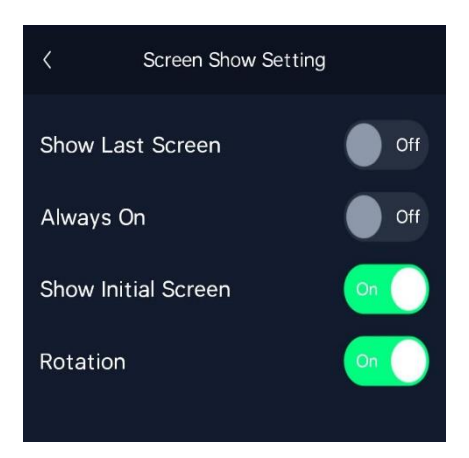

้เบื่อเปิดใช้งาบแล้ว และกดเข้าใช้งาบโปรแกรบใหม่อีกครั้ง จะแสดงผลดังภาพ

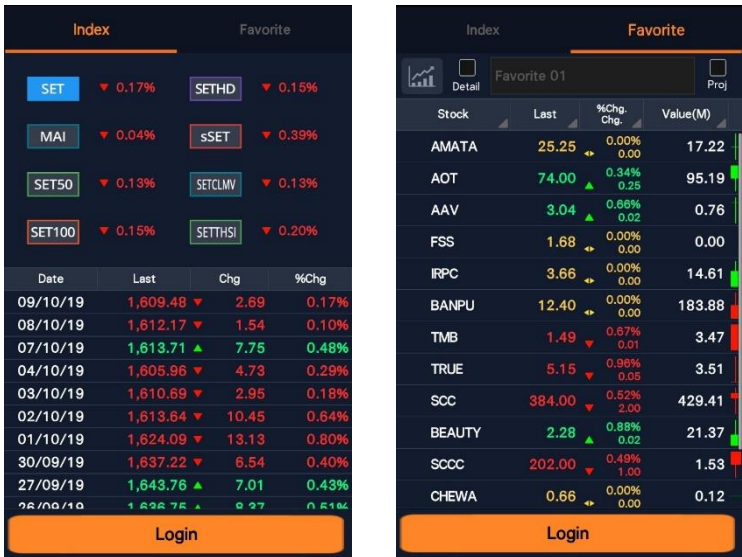

# **3. Notification**

้เป็นการตั้งค่าแจ้งเตือนข้อมลหลักทรัพย์ การส่งคำสั่งซื้อ/ขายหลักทรัพย์ รายการธรกรรม ต่างๆ ที่อยู่ในโปรแกรม สามารถเลือกให้แจ้งเตือนได ้ทั้งในโปรแกรม Finansia HERO และ ้ทาง Fmail โดยแบ่งเป็น 2 ส่วน ดังนี้

### General Notification

- 1. Auto Order
- 2. Overnight Order (Period I&II)
- 3. Full Match of Normal Order Only
- 4. Today Confirm Summary
- 5. Portfolio Status
- 6. Settlement
- 7. Cash Deposit
- 8. Cash Withdrawal
- 9. Stock Deposit
- 10. Stock Withdrawal
- 11. Most Active Value Top5
- 12. Indices
- 13. Trading Summary by Investor
- 14. Event/ Notice from FSS

#### Portfolio Notification

- 1. Corporate Action
	- XD (Excluding Dividend)
	- XR (Excluding Right)
	- XW (Excluding Warrant)
	- XE (Excluding Exercise)
	- XB (Excluding Other Benefit)
	- XM (Excluding Meeting)

การตั้งค่าแจ้งเตือน ทำได้โดยเลือกเมน More > Setting เลือกหัวข้อ Notification

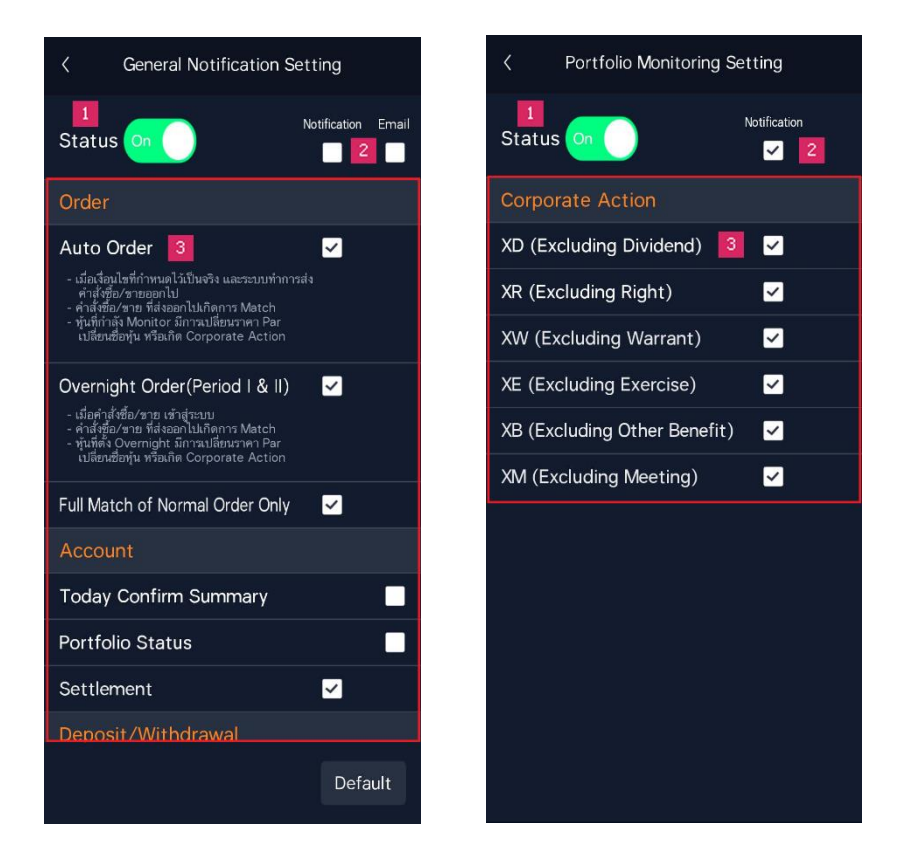

 $1.$  Status เปิดการใช้งาน โดยกดเป็น ON จึงจะสามารถเลือกทำเครื่องหมาย √ บริเวณ ช่อง Notification และ Email ของแต่ละรายการได้ หาก Status เป็น OFF ผ้ใช้ไม่ สามารถตั้งค่าการแจ้งเตือบทั้ง 14 รายการได้ และกือเป็นการปิดการแจ้งเตือบ

- 2. เมื่อทำเครื่องหมาย √ ที่ช่อง Notification หรือ Email ข้างบน จะเป็นการเลือกทุกข้อ
- 3. แสดงรายการแจ้งเตือนทั้ง 14 รายการ ผูใ้ชท้ าเครื่องหมาย √ ที่ช่องสี่เหลี่ยมของ ้รายการที่ต้องการให้แจ้งเตือน ซึ่งบางรายการสามารถเลือกให้แจ้งเตือนได้ทั้งใน โปรแกรม Finansia HERO และทาง Email

การดู History ของ Notification ทำได้โดยเลือกเมนู More เลือกหัวข้อ Notification

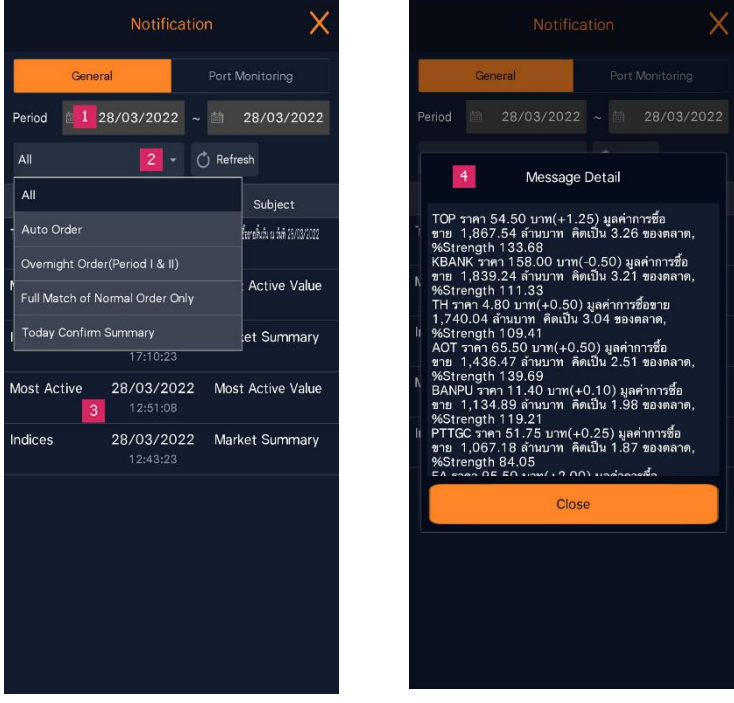

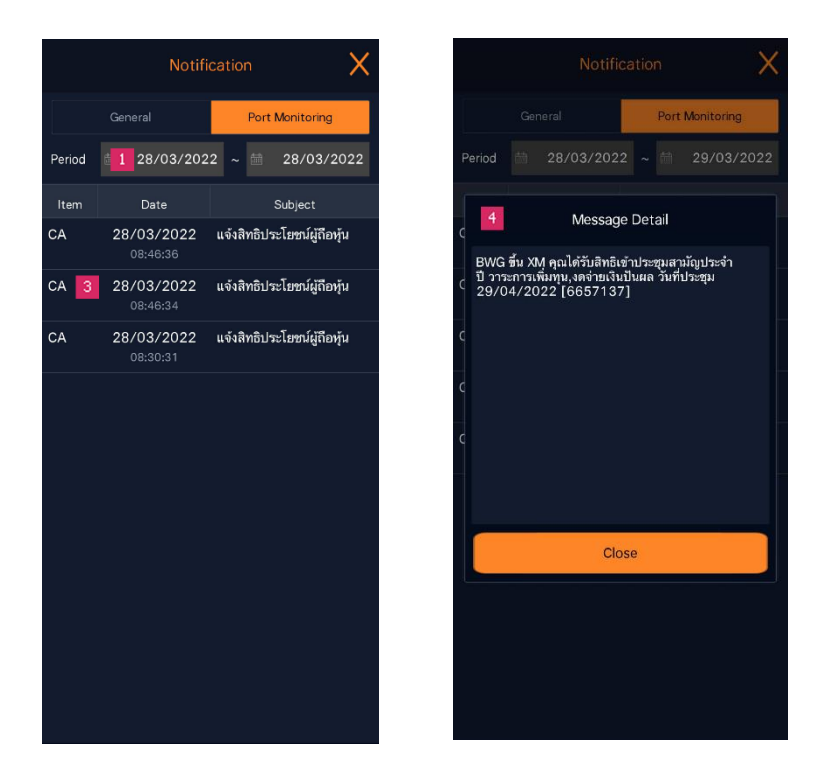

หน้า History เป็นการเรียกดูข้อมูลรายการที่เคยแจ้งเตือน

- 1. Period สำหรับเลือกช่วงเวลาที่จะดรายการแจ้งเตือนในอดีต
- 2. กดปุ่ม ██ เพื่อเลือกรายการแจ้งเตือนที่ต้องการดูข้อมูล หรือเลือก ALL เพื่อดูทั้งหมด
- 3. รายการแจ้งเตือนปรากฏขึ้น
- 4. เมื่อกดที่รายการที่สนใจ จะปรากฏรายละเอียดของข้อมูลที่แจ้งเตือน

# **อภธิานศพั ท์**

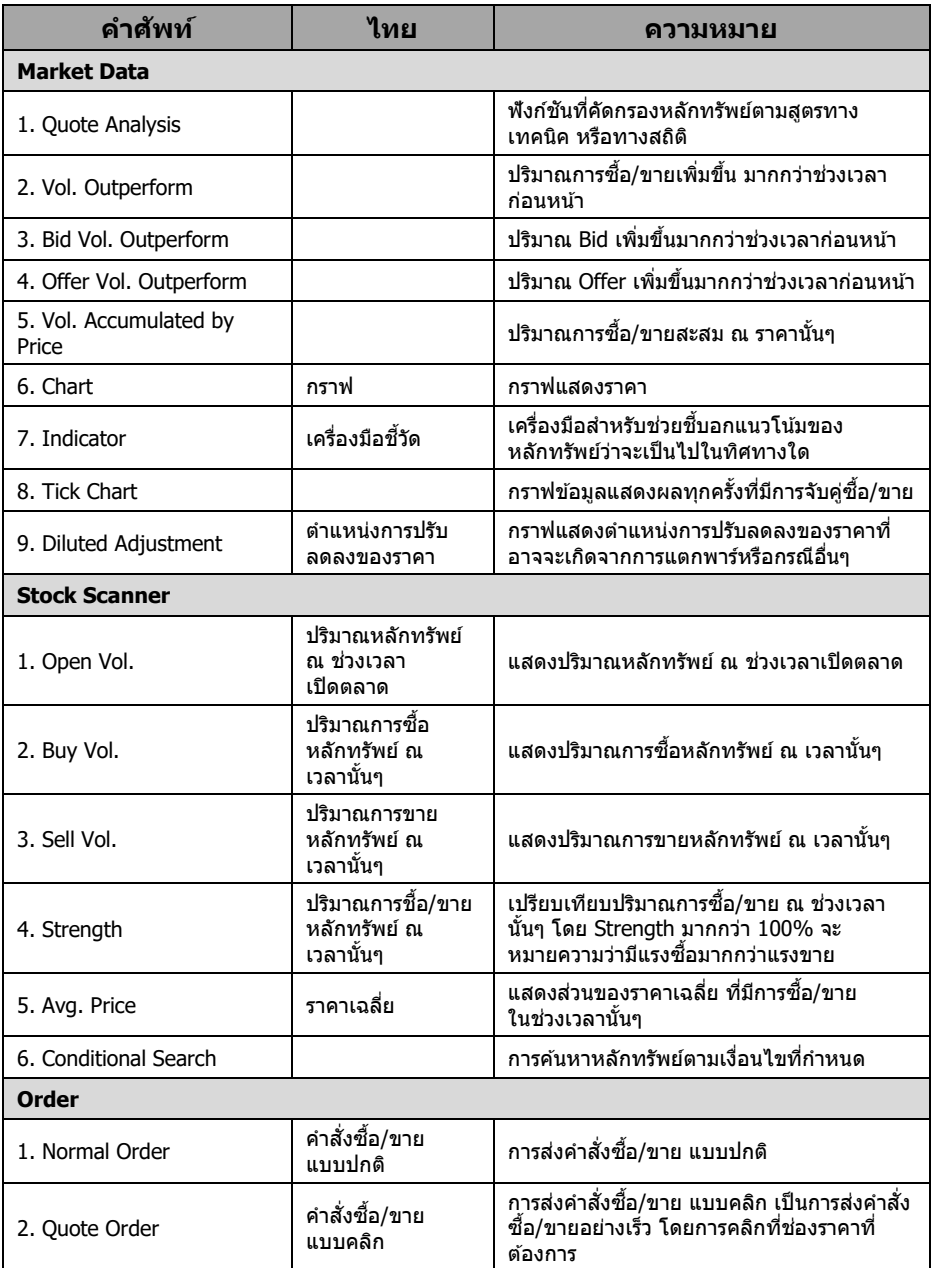

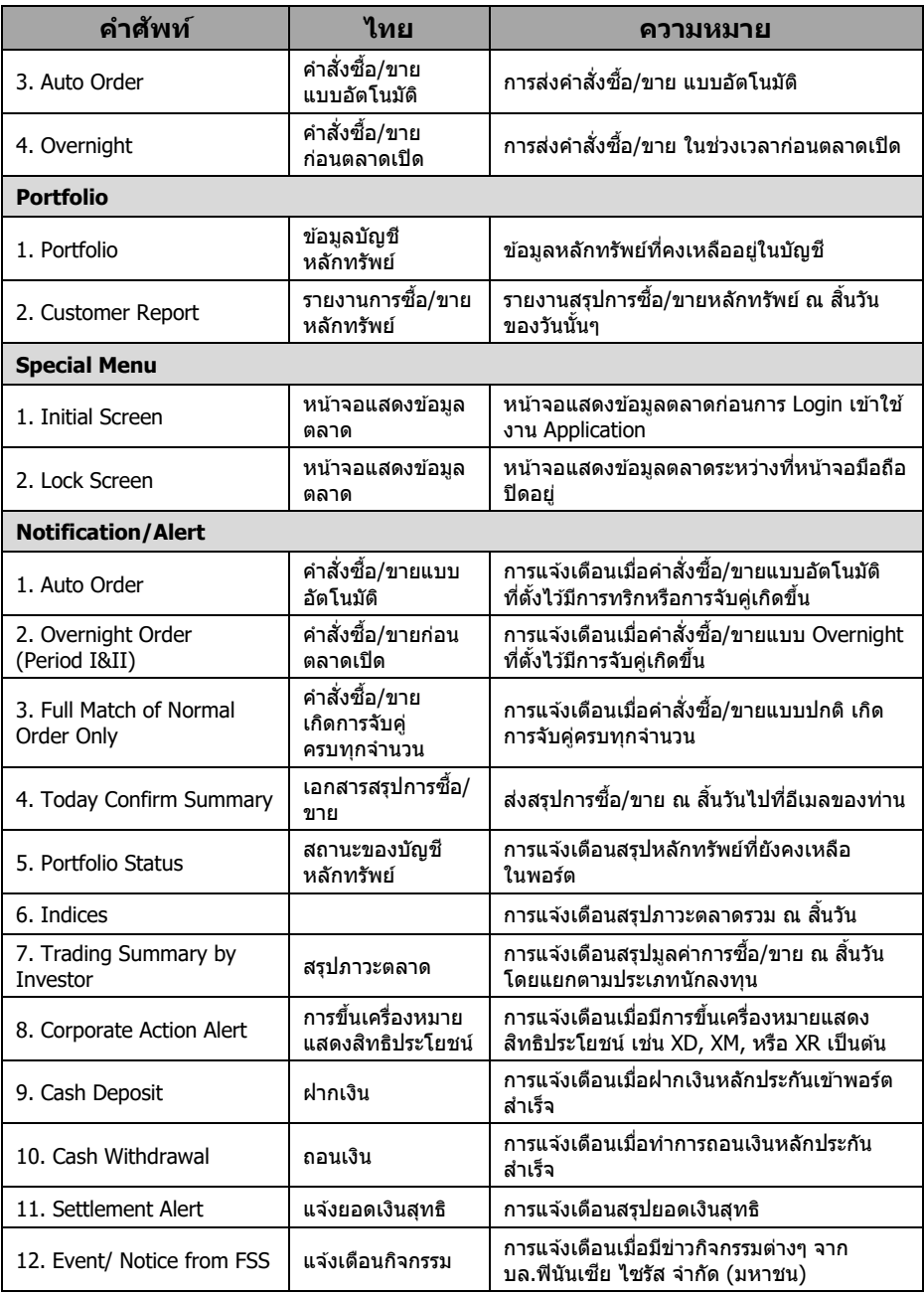

# **FINANSIA** ALWAYS A STEP AHEAD

# **Call Center**

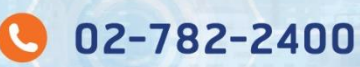

# เปิดบัญชี

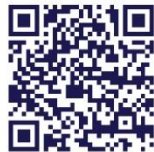

www.fnsyrus.com f @fnsyrus **S** @fnsyrus

**Download App** finansiahero.com/download